Scientific Computing Without the Command Line: Enabling Any HPC Code to Run Anywhere through a Web Interface with the Agave API

### April 1, 2020

**Kathy Traxler, Steven R. Brandt** 

**Department of Computer Science, Center for Computation and Technology Louisiana State University** 

<https://togo.agaveplatform.org>

Kathy Traxler: [ktraxler@lsu.edu](mailto:ktraxler@lsu.edu) Cell: 225-454-7409

If you want a tutorial for your group, etc. just call and we'll set it up

## What is a Science Gateway?

Normally, it means a web interface used to run a complex scientific application on a high performance computer.

Designing a GUI or web interface to resources and making it robust is a long complex process that can take many hours.

Today we are going to learn how to make a science gateway from your application in an hour!

More formally:

<https://www.xsede.org/gateways-overview>

## What is Agave?

- The Agave Platform (LINK: [http://](http://agaveplatform.org) [agaveplatform.org\)](http://agaveplatform.org) is an open source, science-as-aservice API platform for powering your digital lab.
- Agave allows you to bring together your public, private and shared high performance computing (HPC), high throughput computing (HTC), cloud and Big Data resources under a single friendly REST API

## How does Agave work

Under the hood, Agave works by using a REST api and JSON to format data.

What do the words JSON and REST mean? 1 What is JSON? JSON (JavaScript Object Notation) is a lightweight data-interchange format. It is easy for humans to read and write. It is easy for machines to parse and generate.

2 What is REST? REST stands for REpresentational State Transfer. REST is a stateless, cacheable, uniform way of using URL's to communicate between a client and server.

# What Capabilities does Agave provide?

- Run code
- Manage data
- Collaborate meaningfully
- Integrate anywhere
- Provenance chain

## https://togo.agaveplatform.org

- This is the URI you will use after the tutorial is over
- To use this you must have an Agave account and an HPC account

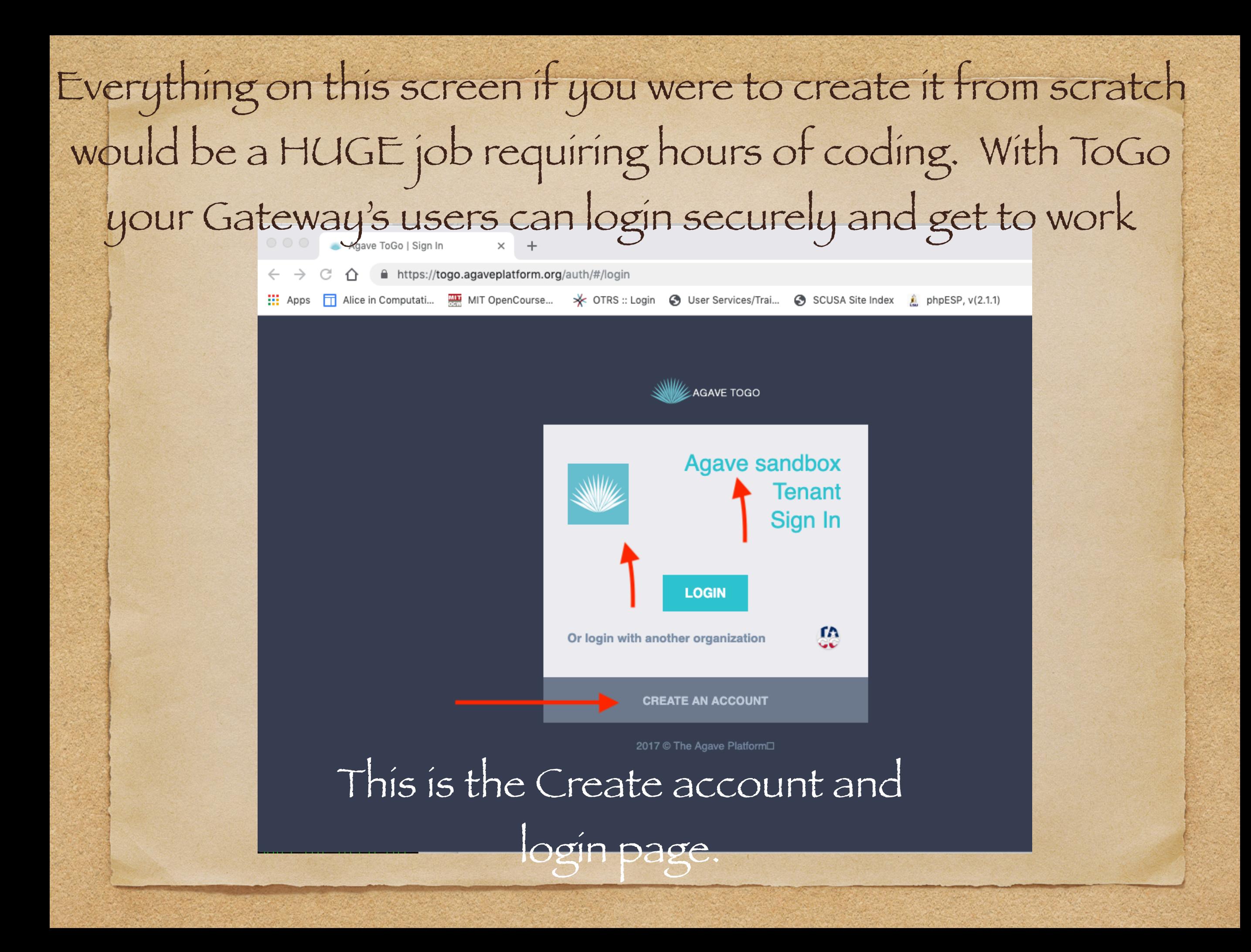

## Finish Agave Account

- Finish creating your account by filling in required information and submitting
- Go to the email app you use for the email address you gave Agave and click on the link to verify and activate your account.

## Setup HPC Account

- Already have an XSEDE or other supercomputer center (HPC) account? You are set.
- No HPC account? You must get one before you can proceed. Ask your group leader, major professor or other researchers around you where to get your account. HPC account: https://accounts.hpc.lsu.edu/ login\_request.php
- After acquiring your account and password you are ready to go.

## Get the code and wrapper files

- To follow along with this tutorial you need several files. These files will be downloaded from my web page in the following slides.
	- input.txt (input parameter file)
	- drawgau.cpp (source code)
	- drawgau-wrapper (batch file script to run the job)

```
#!/bin/bash
echo 'Executing Draw Gau Code'
# Setting the x flag will echo every
# command onto stderr. This is
# for debugging, so we can see what's
# going on.
set -xecho ==ENV=============
# The env command prints out the
# entire execution environment. This
# is also present for debugging purposes.
env > env.txt# We also print out the execution
# directory. Again, for debugging purposes.
pwd > pwd.txtecho ==JOB == == == ==EXE DIR=/home/$USER/agave-deployment
if [ "${PBS NODEFILE}" = "" ]
then
  # When running on a system managed by Torque
  # this variable should be set. If it's not,
 # that's a problem.
 echo "The PBS NODEFILE was not set"
 exit 2
lfi
# Strip off the .par from the end of the parfile name.
# Create a directory with the name of the parfile.
```
# More debugging. echo PARFILE=\$parfile echo NODEFILE=\$PBS NODEFILE

# By default, the PBS NODEFILE lists nodes multiple # times, once for each MPI process that should run # there. We only want one MPI process per node, so # we create a new file with "sort -u". LOCAL NODEFILE=nodefile.txt  $sort -u <$  \${PBS NODEFILE} > \${LOCAL NODEFILE} PROCS=\$  $(wc -1 < 5$ {LOCAL NODEFILE})

echo " $\S{\text{min}}$   $\S{\text{max}}$   $\S{\text{delta}}$   $\}'$  > input.txt

# Execute our MPI command. mpirun -np \${PROCS} -machinefile \${LOCAL NODEFILE} \${EXE DIR}/drawgau input.txt

# Create a plot python ./drawgau.py drawgau [0-9]\*.txt  $[ktravlardechaloh1 \sim 15$ 

## Get Files

- You need the files and the best way to get them is:
	- log into your personal hpc account and type the following statements:
		- [curl -LO https://cct.lsu.edu/~sbrandt/agave](https://cct.lsu.edu/~sbrandt/agave-deployment.tgz)[deployment.tgz](https://cct.lsu.edu/~sbrandt/agave-deployment.tgz)
		- tar xzvf agave-deployment.tgz
		- cd agave-deployment
		- make

# Setup Agave Storage and Execution Systems

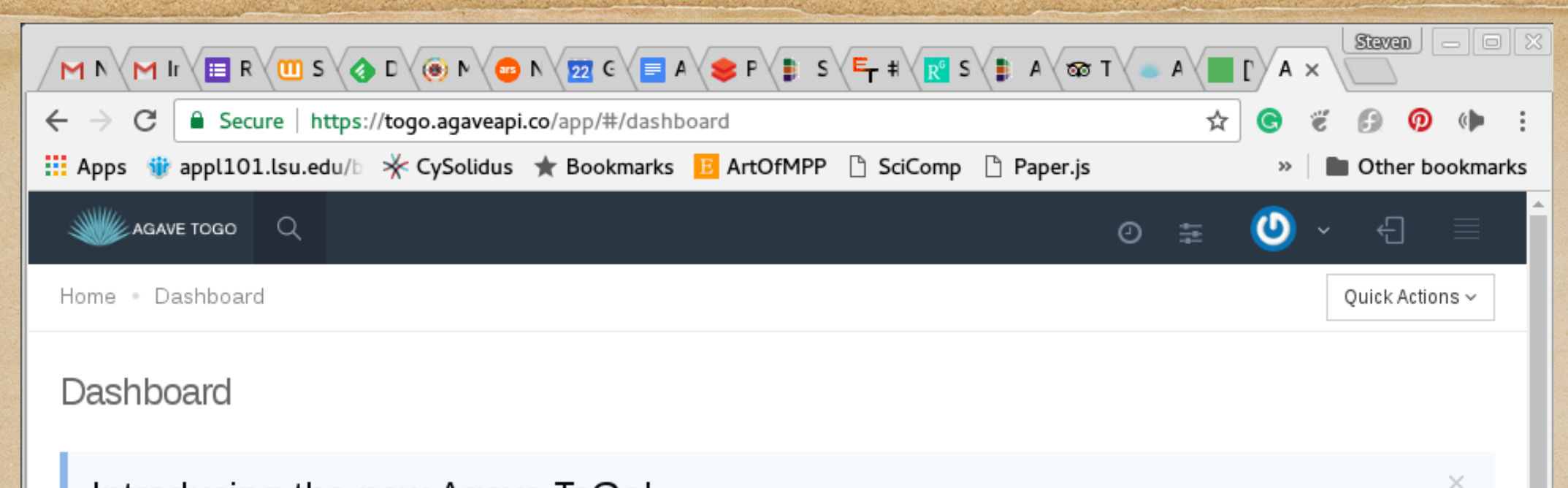

#### Introducing the new Agave ToGo!

Agave ToGo v2 is a full-featured web application designed to show off core functionality you are familiar with in the Agave Platform as well as demonstrate some of the advanced use cases which are possible leveraging the core Agave Core Science APIs.

This application is meant to serve as a reference from which you can build your own application. Feel free to fork this repository and edit as needed. To contribute back enhancement and bug fixes, please fork the repository and submit a pull request.

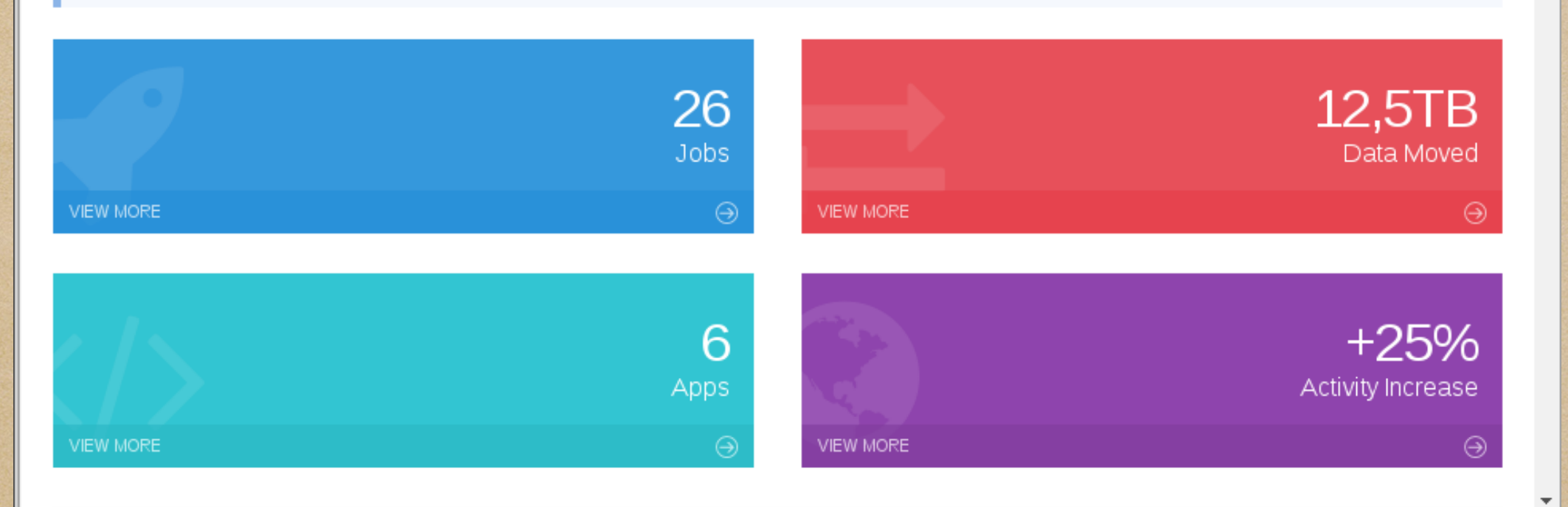

### The right side of the dashboard.

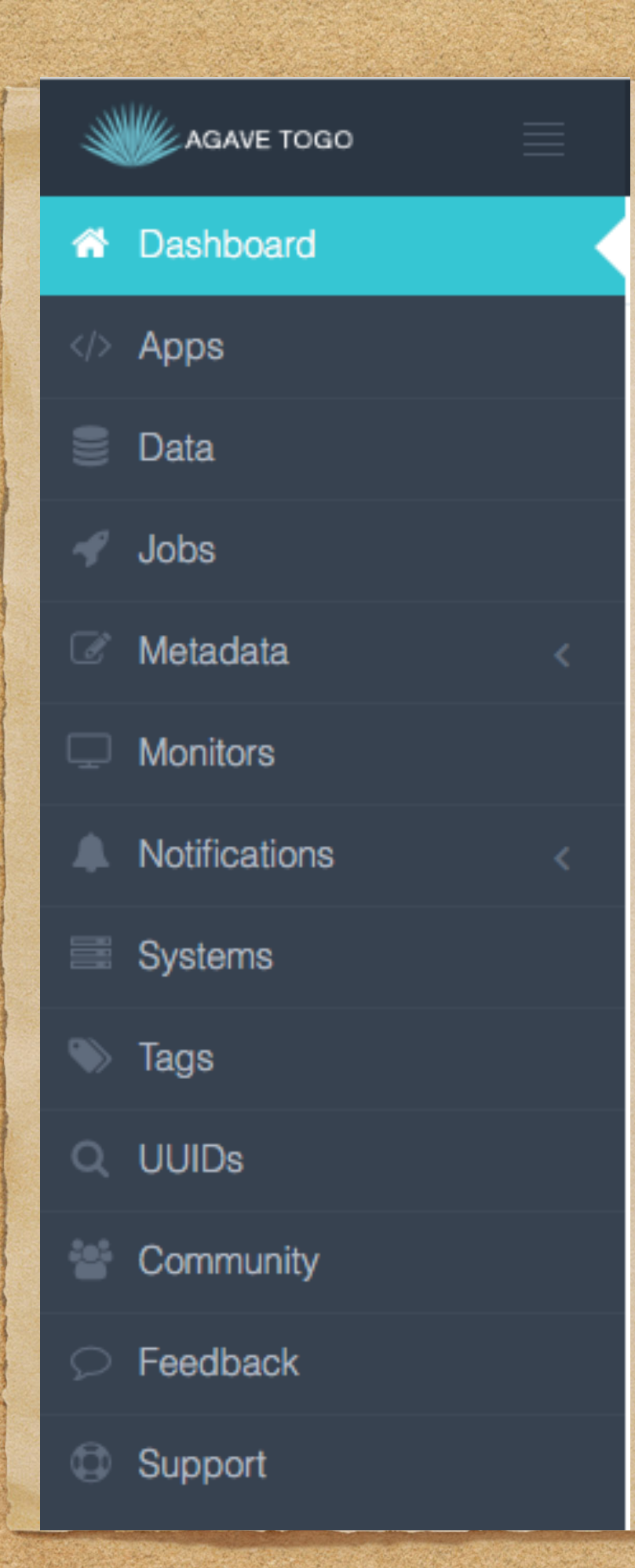

## The left side of the dashboard This is where we will do our work!

## Create the Systems Needed

- We will first create the Storage System description
- Then create the Execution System description
- Use the Dashboard and choose the Systems item

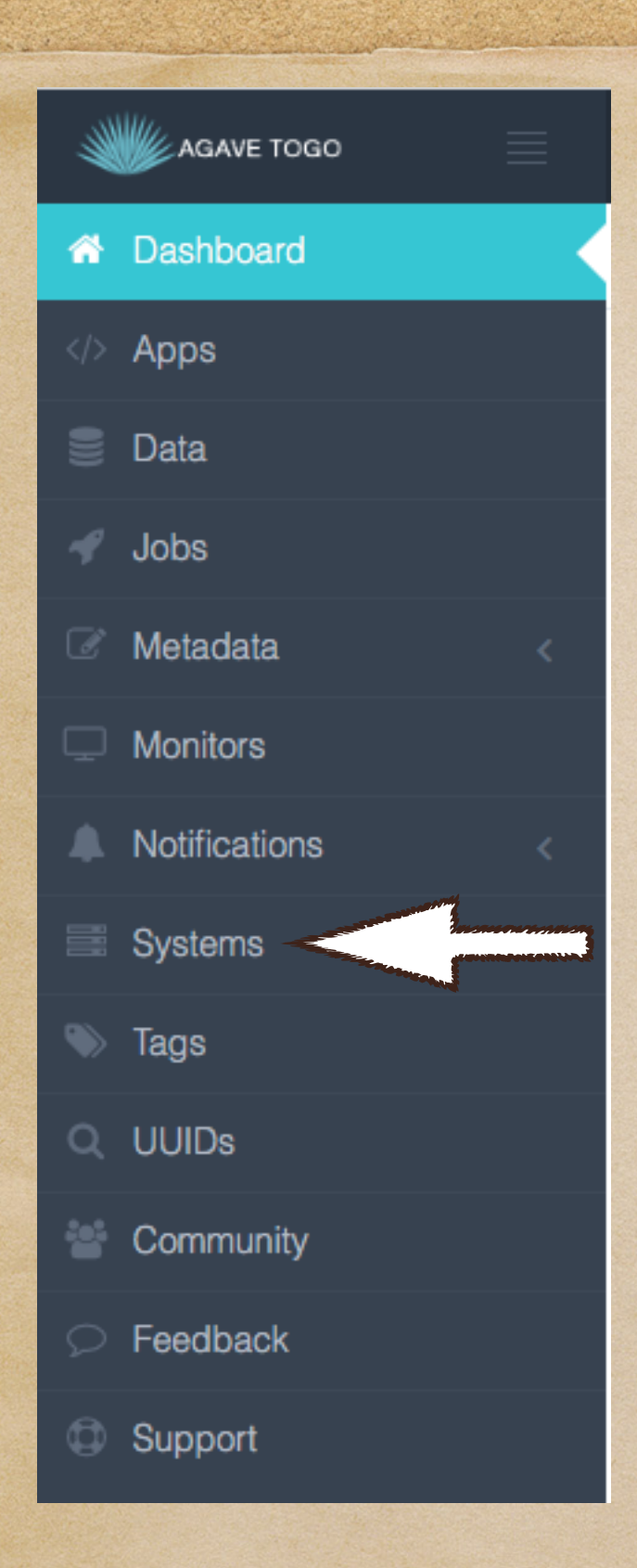

The left side of the dashboard Click on the "Systems" link This will take you to the page where you will create your execution and storage systems

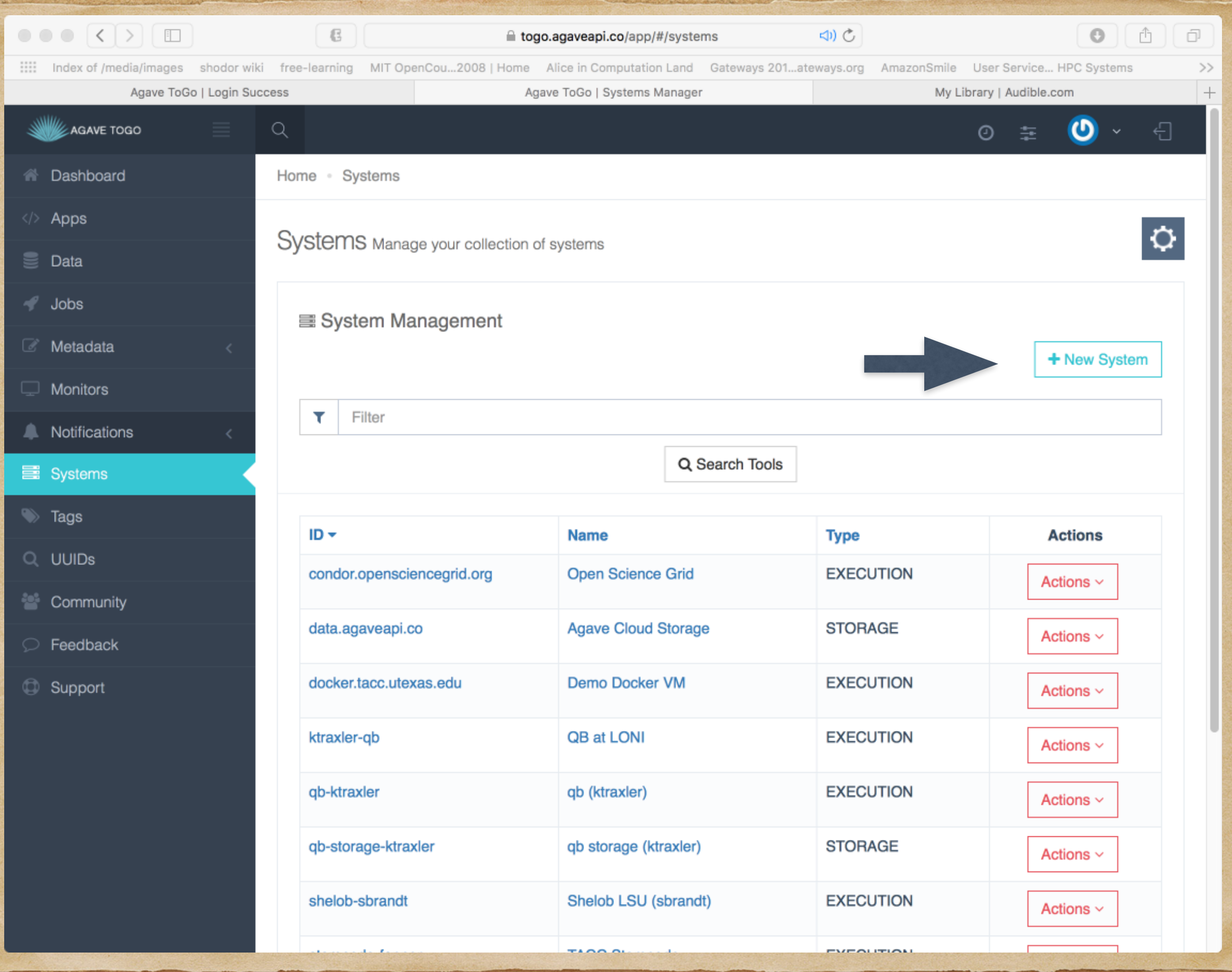

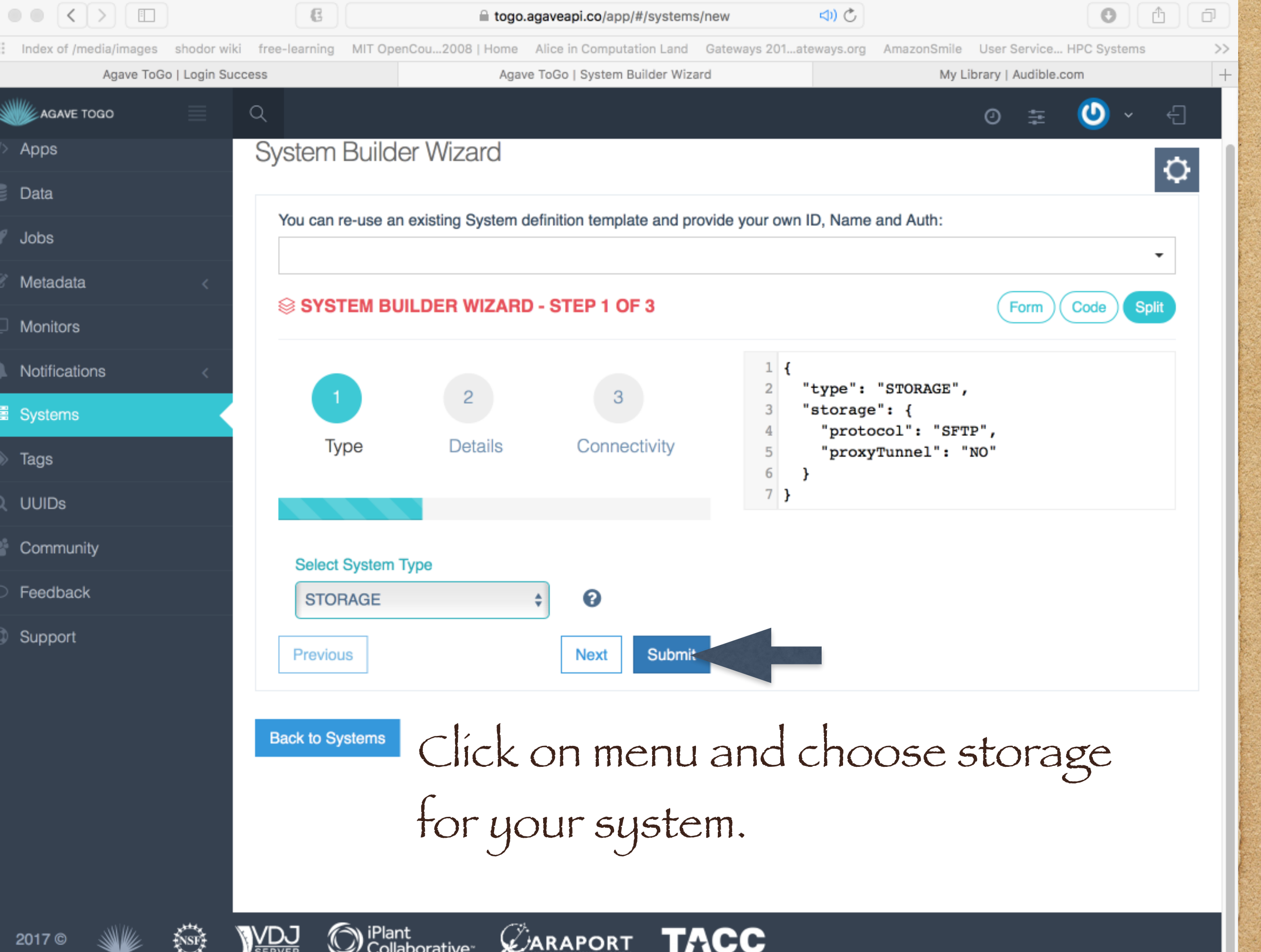

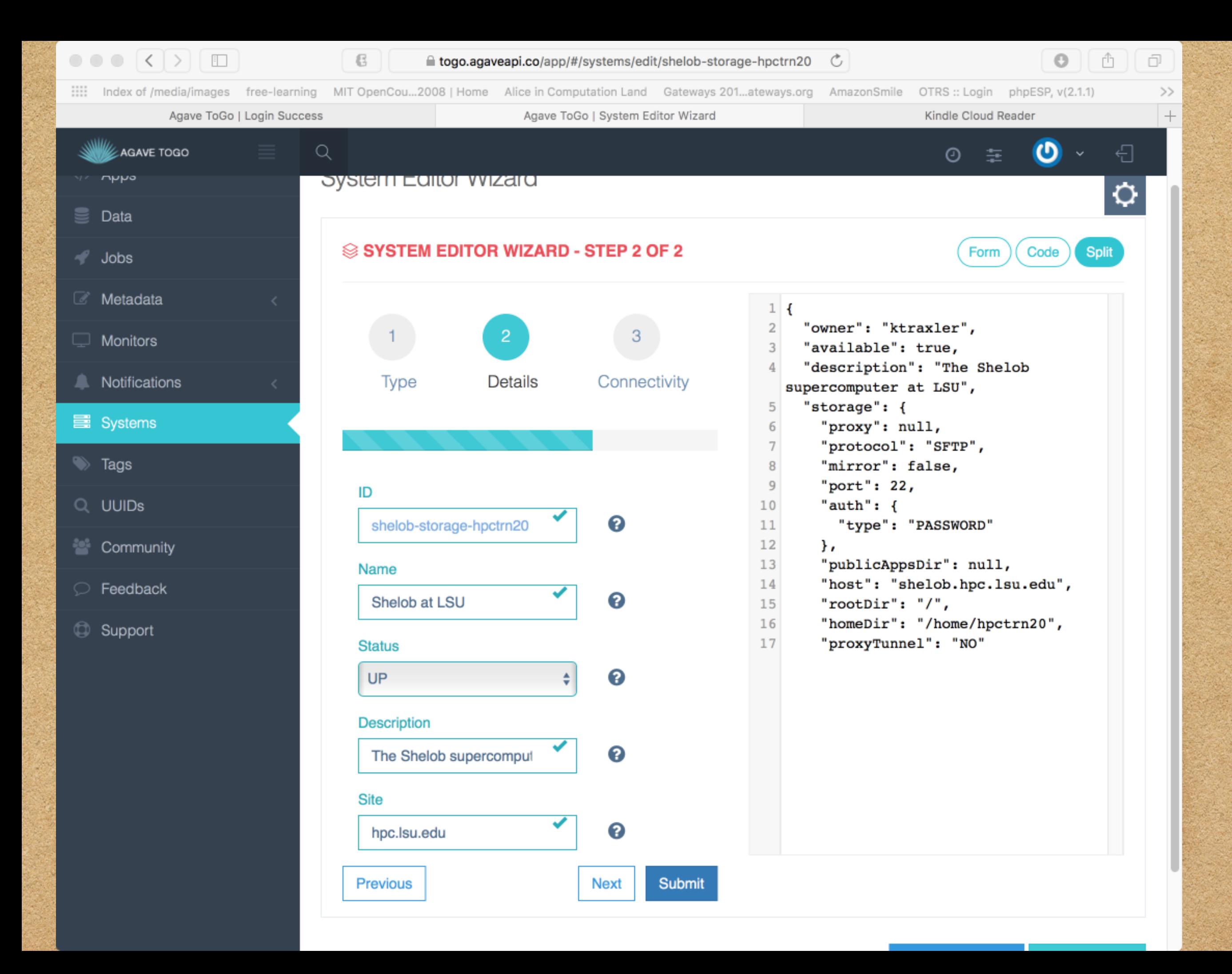

::::: Index of /media/images free-learning MIT OpenCou...2008 | Home Alice in Computation Land Gateways 201...ateways.org AmazonSmile OTRS :: Login phpESP, v(2.1.1)  $\gt$  $+$ Agave ToGo | Login Success Agave ToGo | System Editor Wizard Kindle Cloud Reader AGAVE TOGO  $\alpha$ € თ  $\odot$ 亖  $\equiv$  Data **Split** Code Form Jobs *C* Metadata  $1$  { "owner": "ktraxler",  $\overline{2}$ 2 3  $\Box$  Monitors "available": true,  $\overline{3}$ "description": "The Shelob Connectivity Notifications Type **Details** supercomputer at LSU", "storage": { 5 **国** Systems "proxy": null, 6  $7<sup>1</sup>$ "protocol": "SFTP",  $\Rightarrow$  Tags 8 "mirror": false, 9 "port":  $22,$ Storage Q UUIDs  $10$ "auth":  $\{$ "type": "PASSWORD",  $11$ "username": "ktraxler", Protocol  $12$ <sup>22</sup> Community 13 "password": ℯ **SFTP** ÷ "#SSdalejr#88amp2017" **C** Feedback 14 λ, **Host** "publicAppsDir": null,  $15$ Support  $16$ "host": "shelob.hpc.lsu.edu", ℯ shelob.hpc.lsu.edu  $17$ "rootDir": "/", "homeDir": "/home/hpctrn20", 18 **System Auth Server Port** "proxyTunnel": "NO" 19  $20$ λ, ℯ 22 "type": "STORAGE",  $21$ "site": "hpc.lsu.edu",  $22$ **Root Directory**  $23$ "default": false, "public": false, 24 ℯ  $\prime$ "globalDefault": false,  $25$ "name": "Shelob at LSU",  $26$ **Home Directory** 27 "id": "shelob-storage-hpctrn20", "status": "UP" 28 ℯ /home/hpctrn20  $29$ } **Proxy Tunnel** 

0

**NO** 

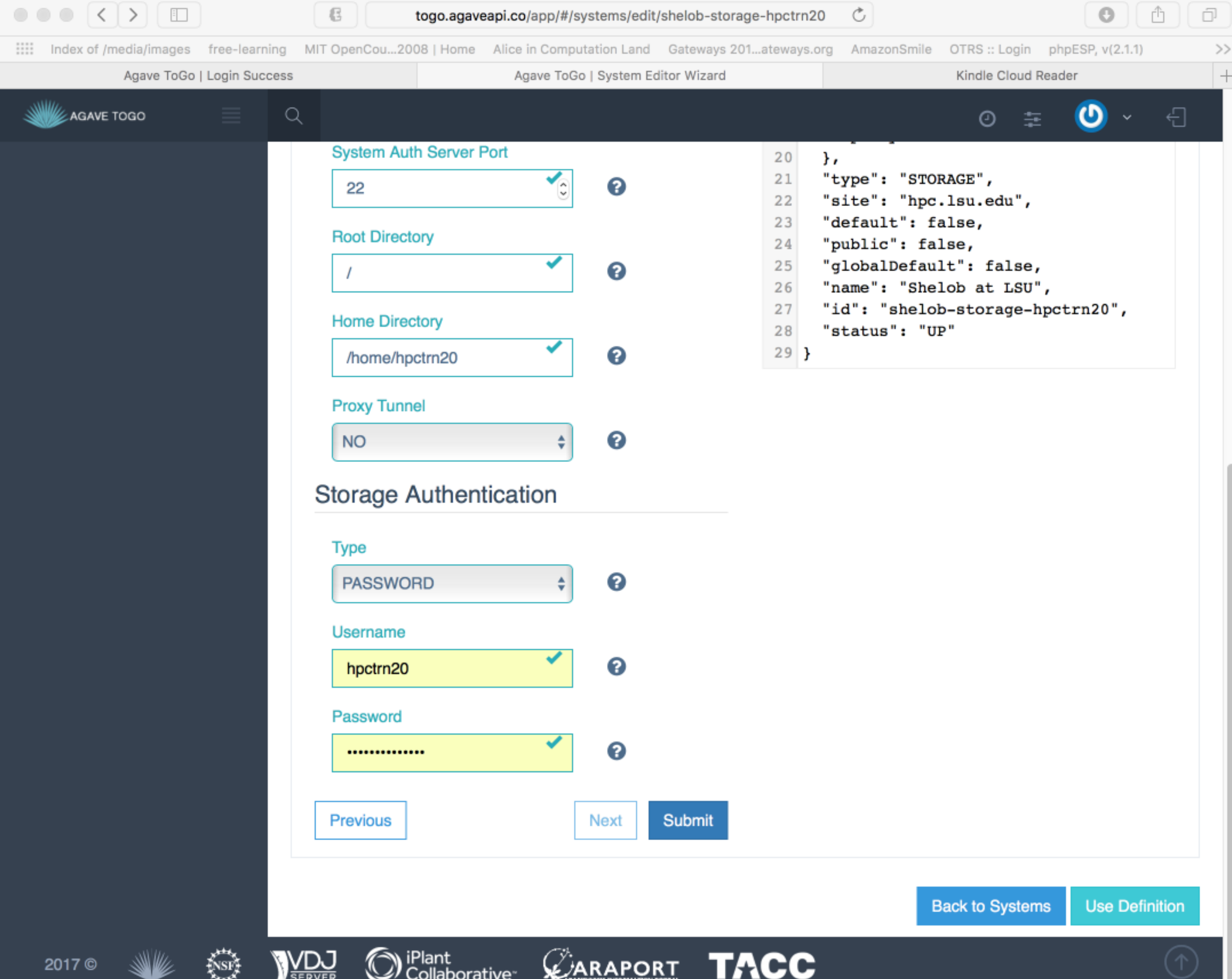

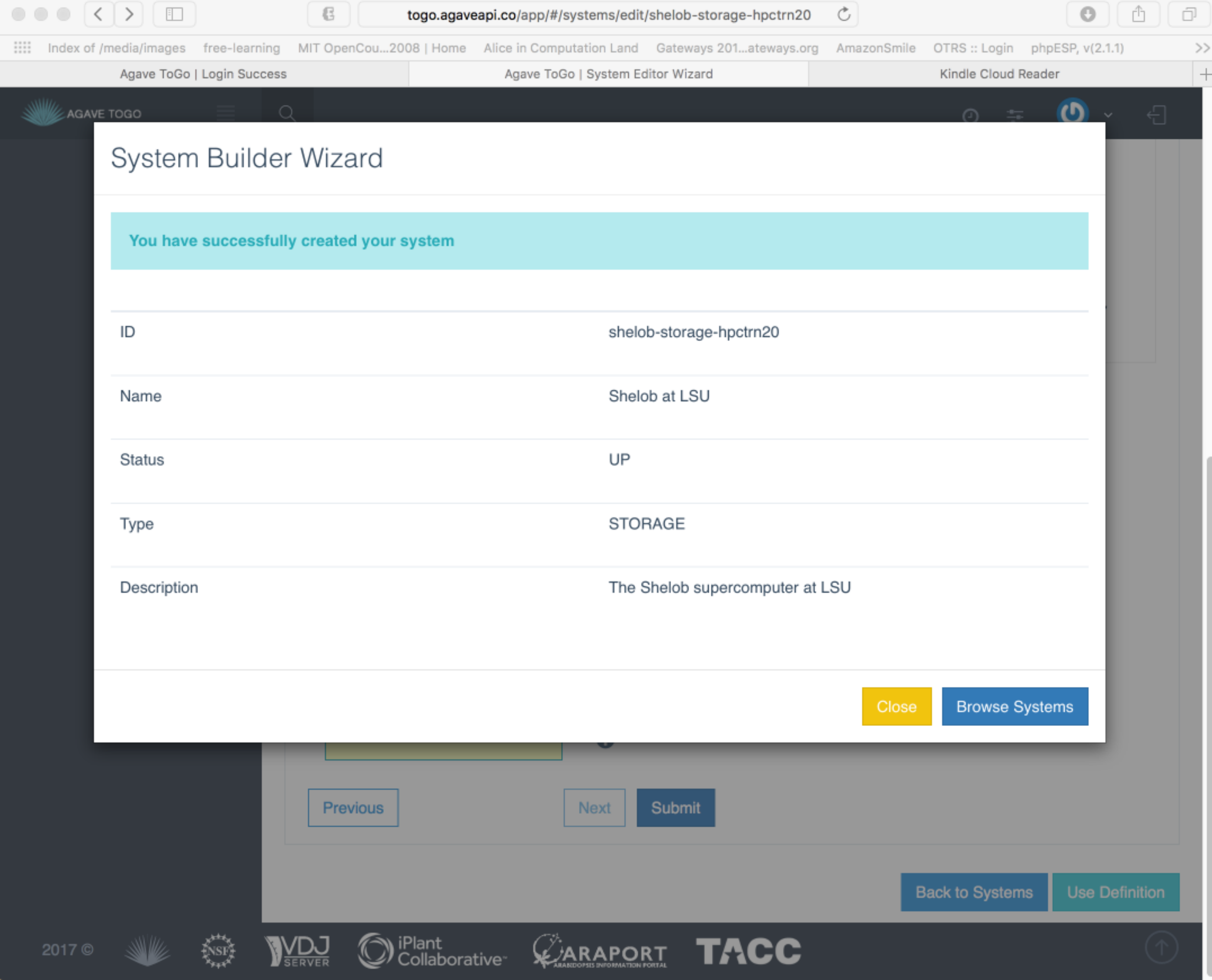

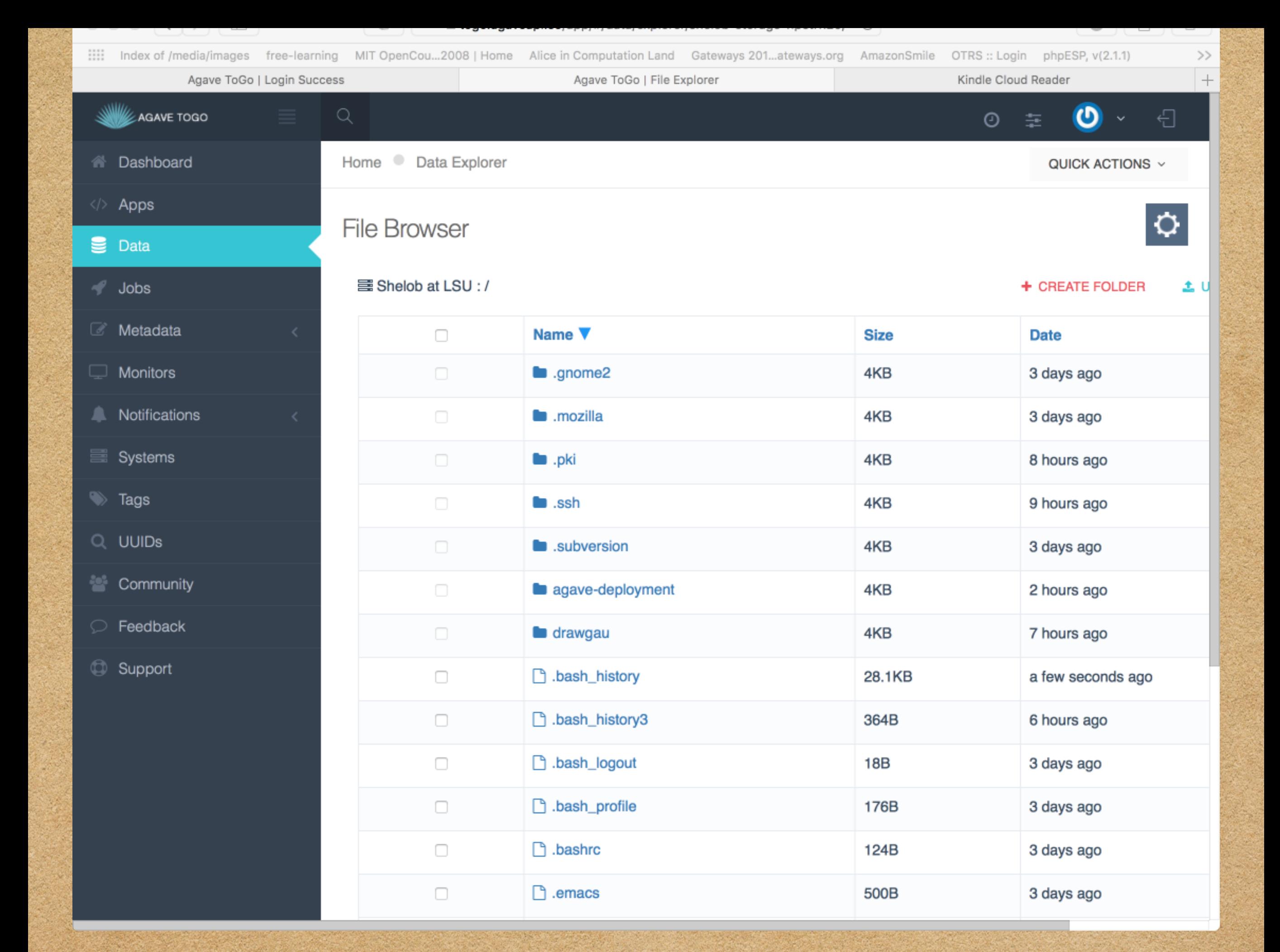

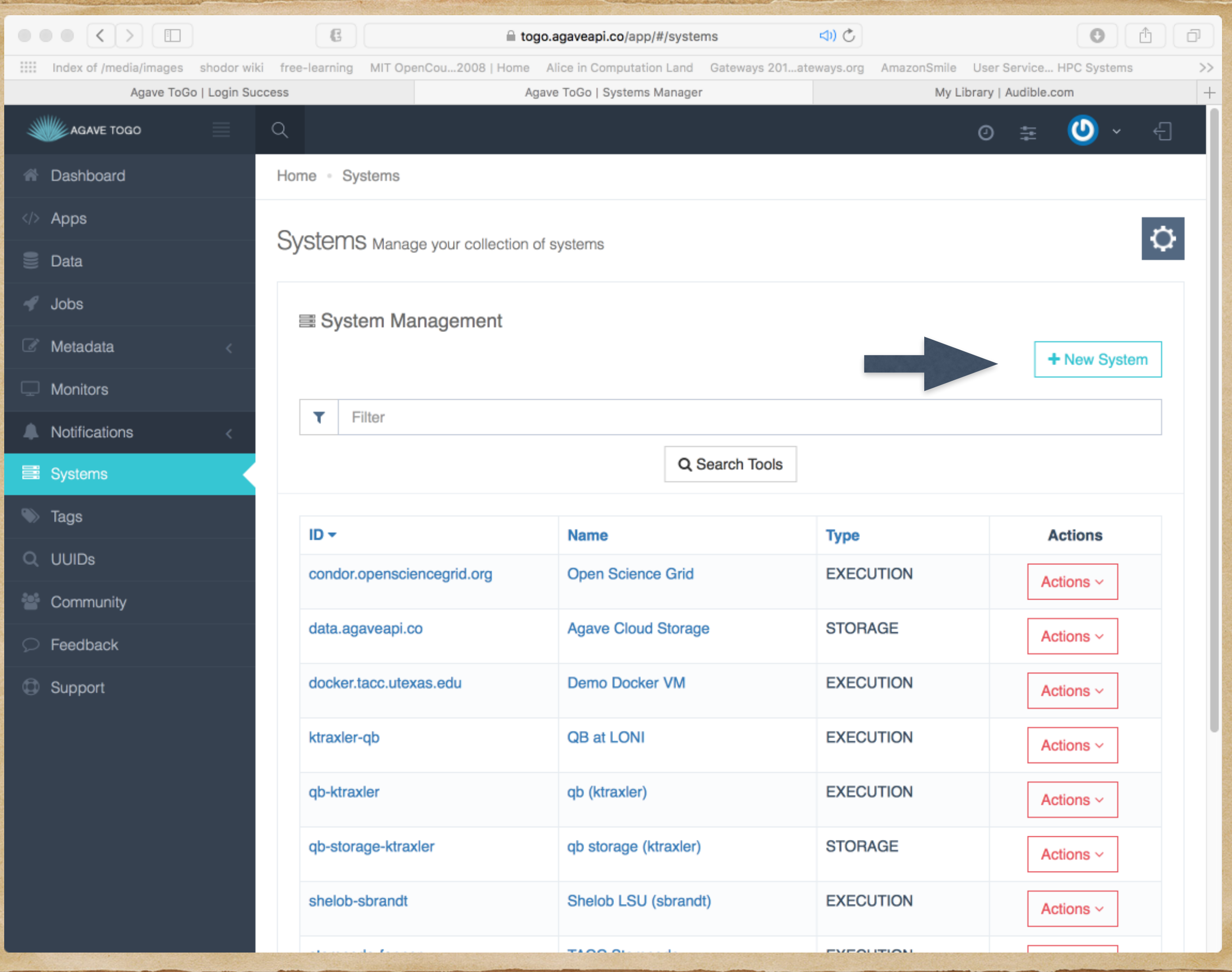

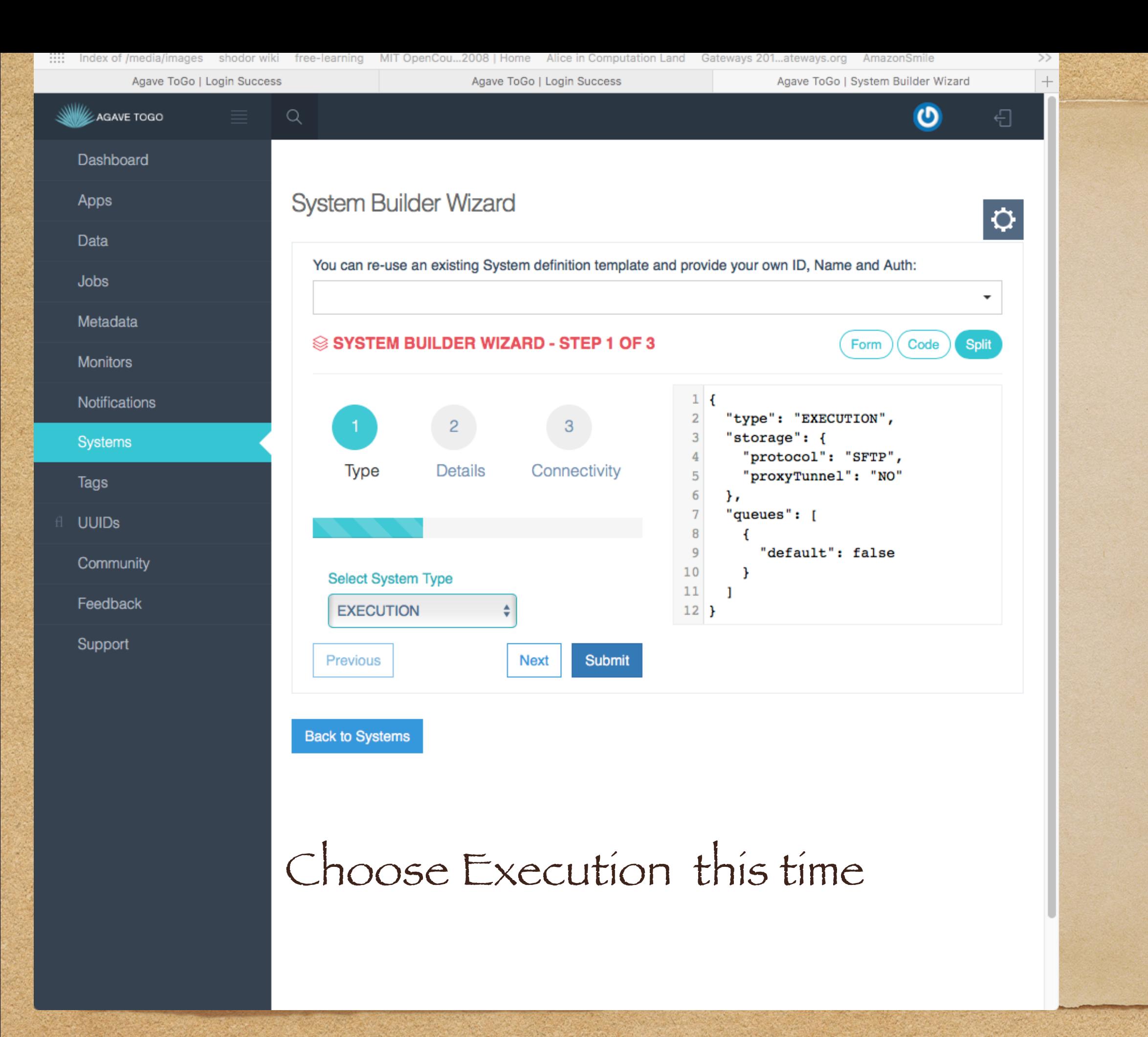

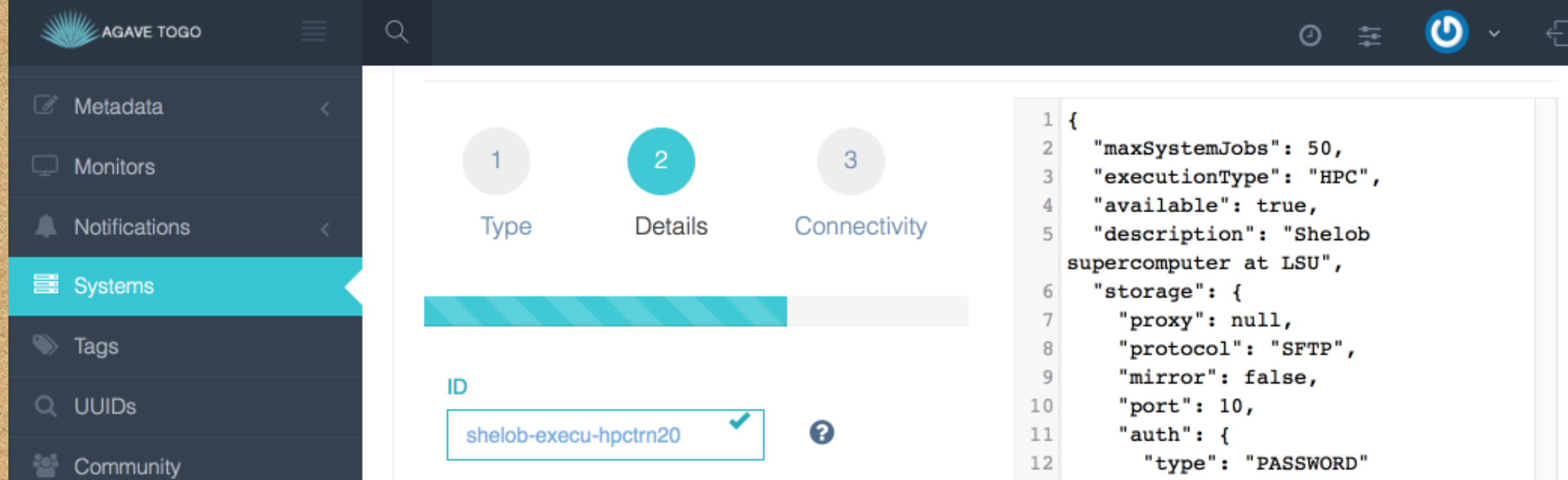

- 
- $\heartsuit$  Feedback
- Support

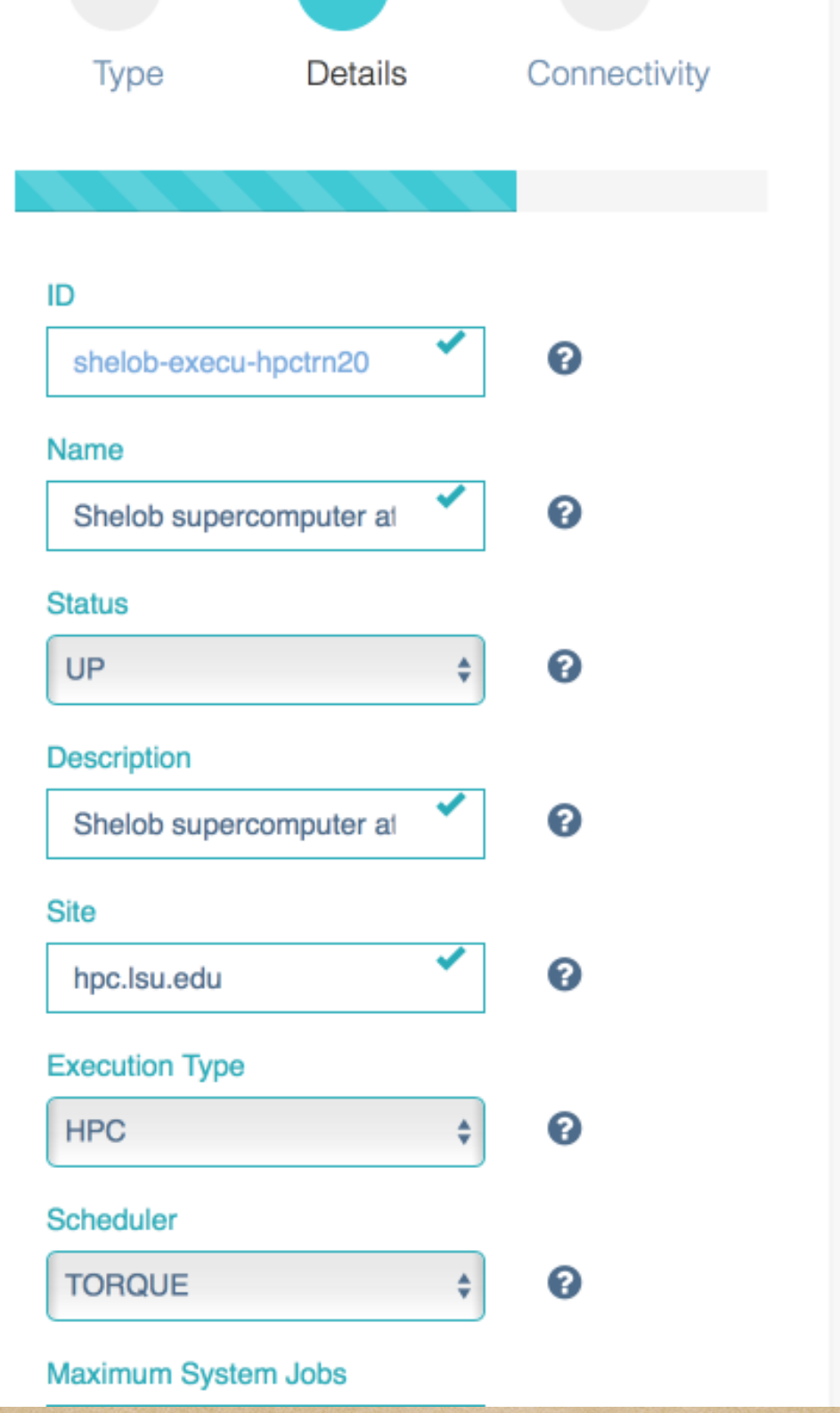

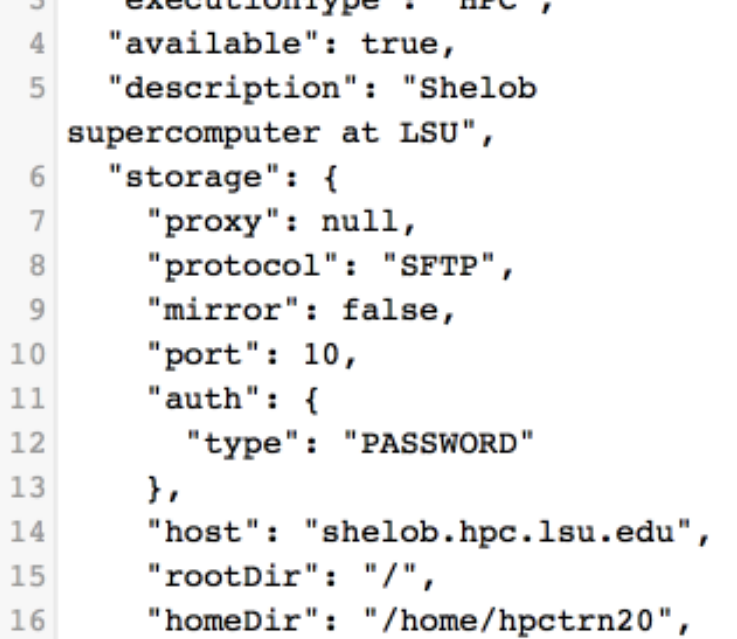

- "proxyTunnel": "NO"
- $1\,8$  $\mathbf{F}$

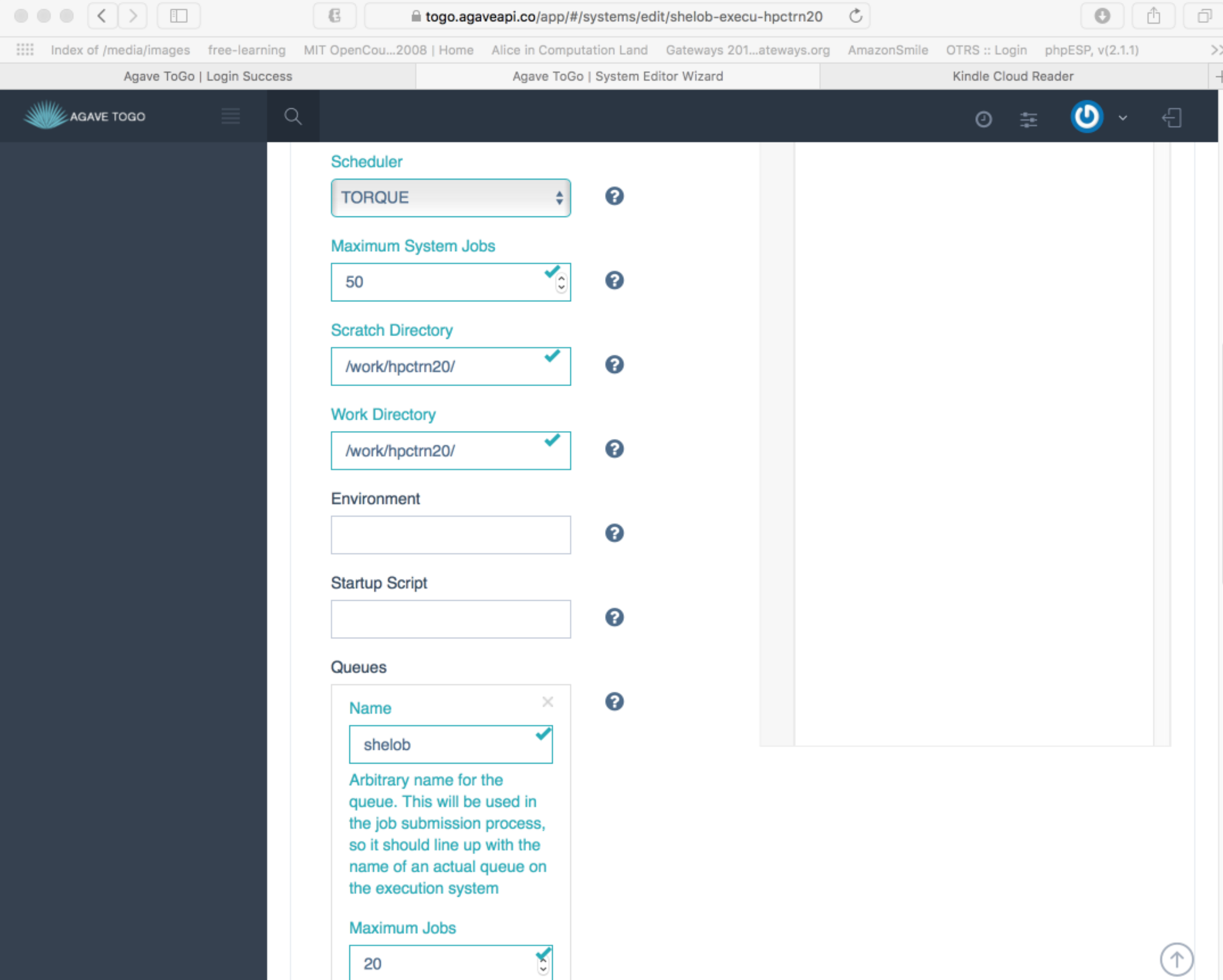

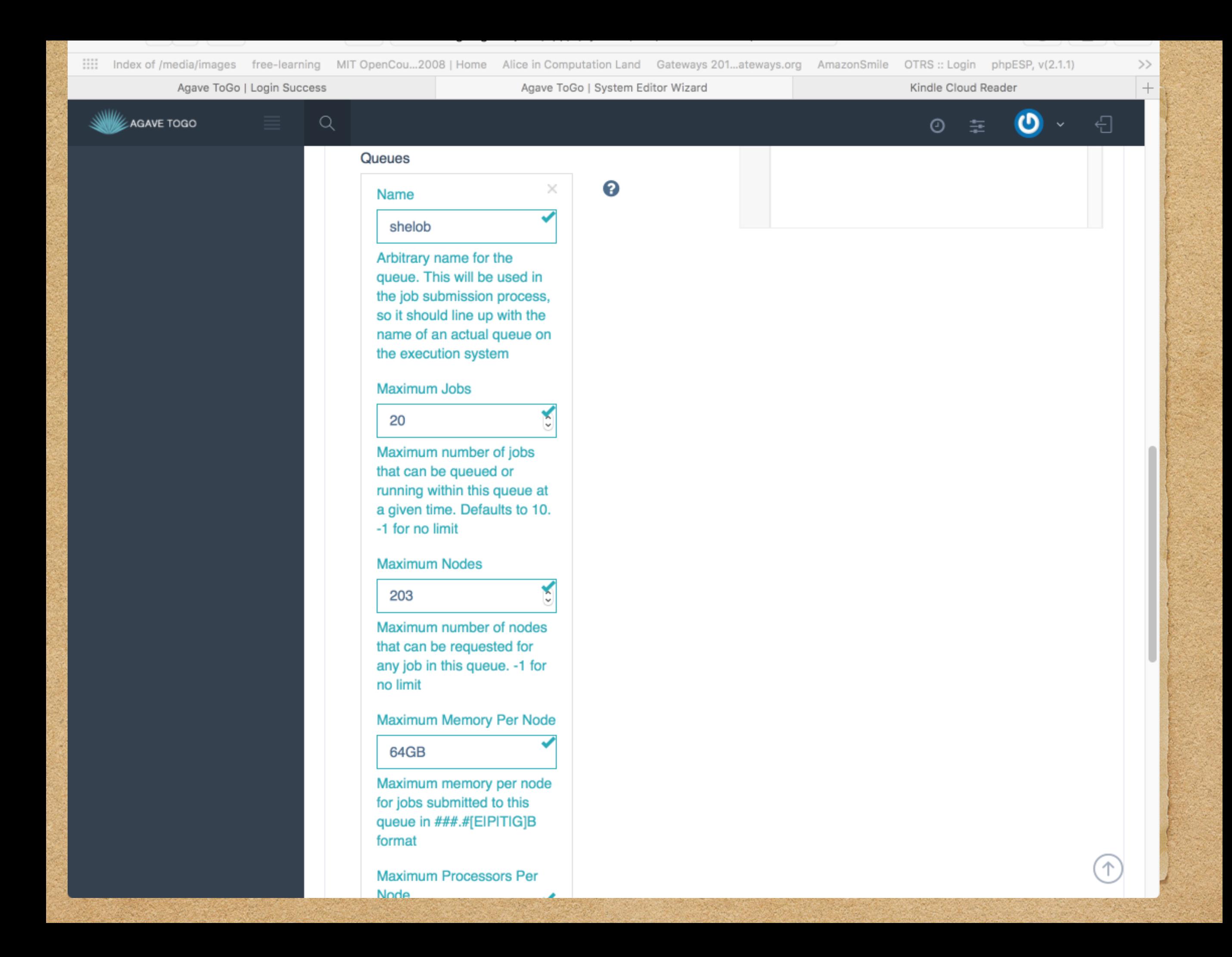

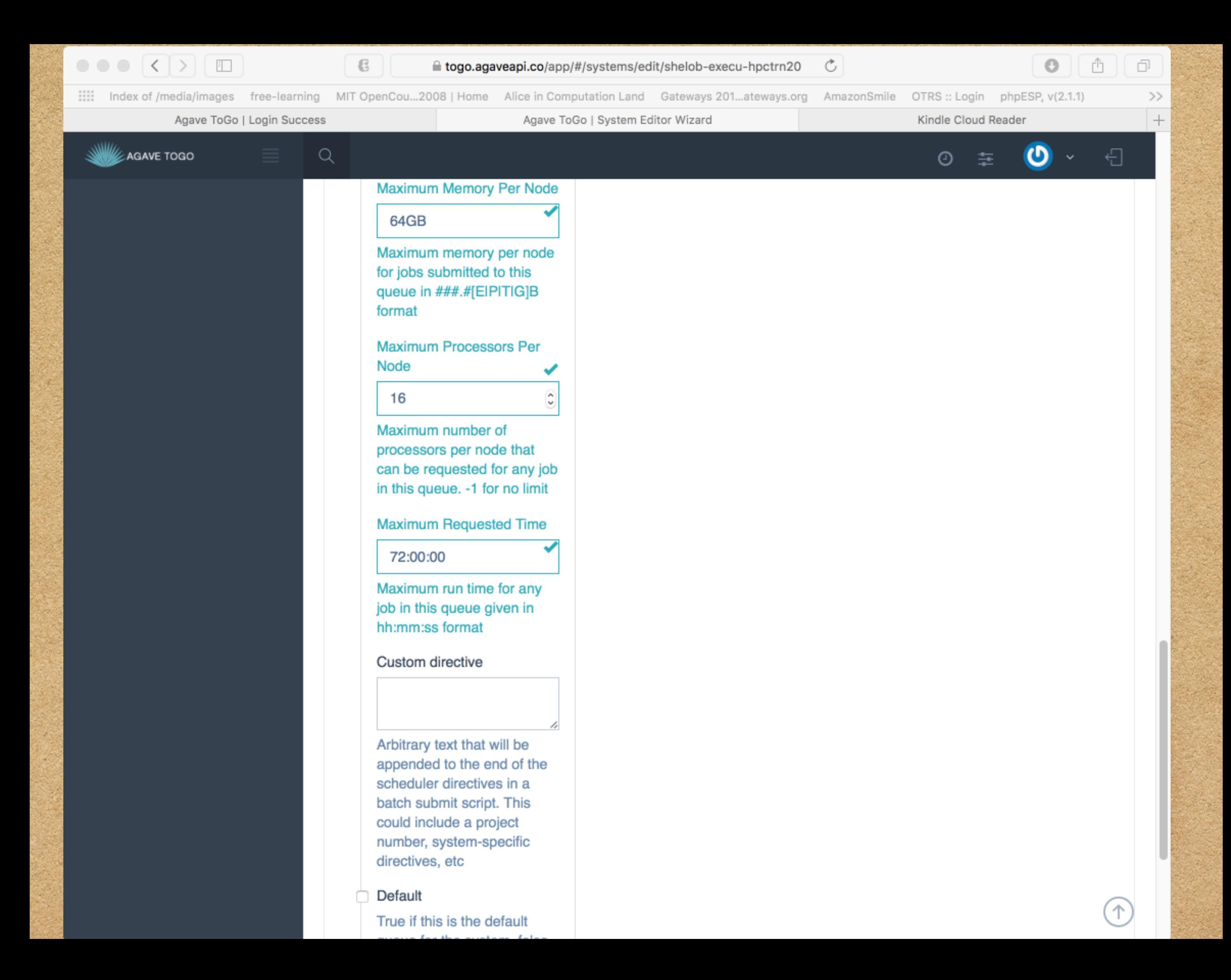

## Type following lines into the "Custom Directives" box

Table 1

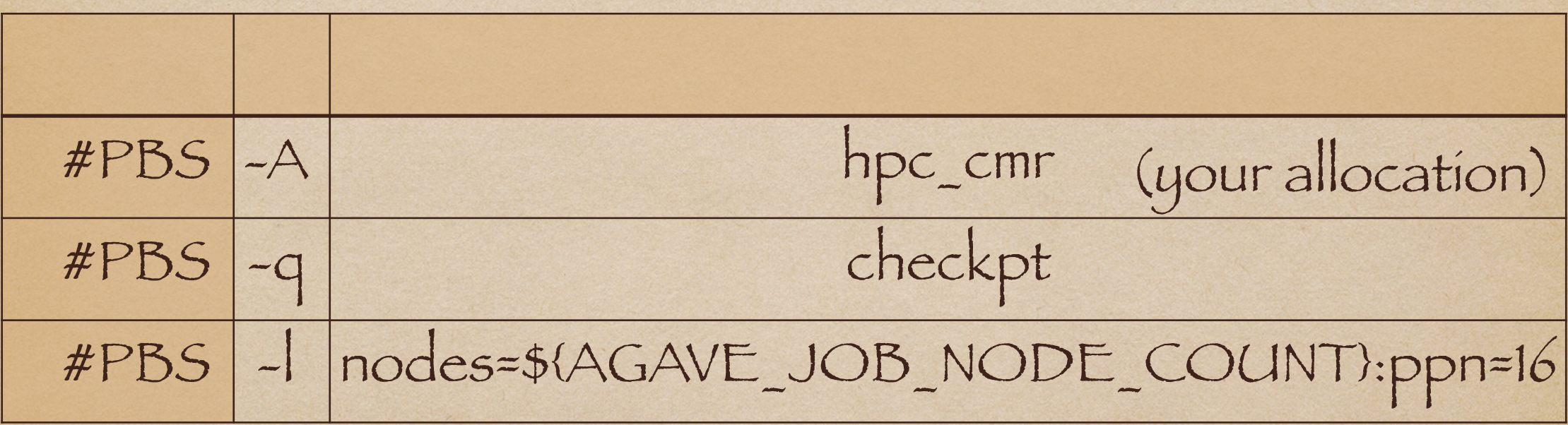

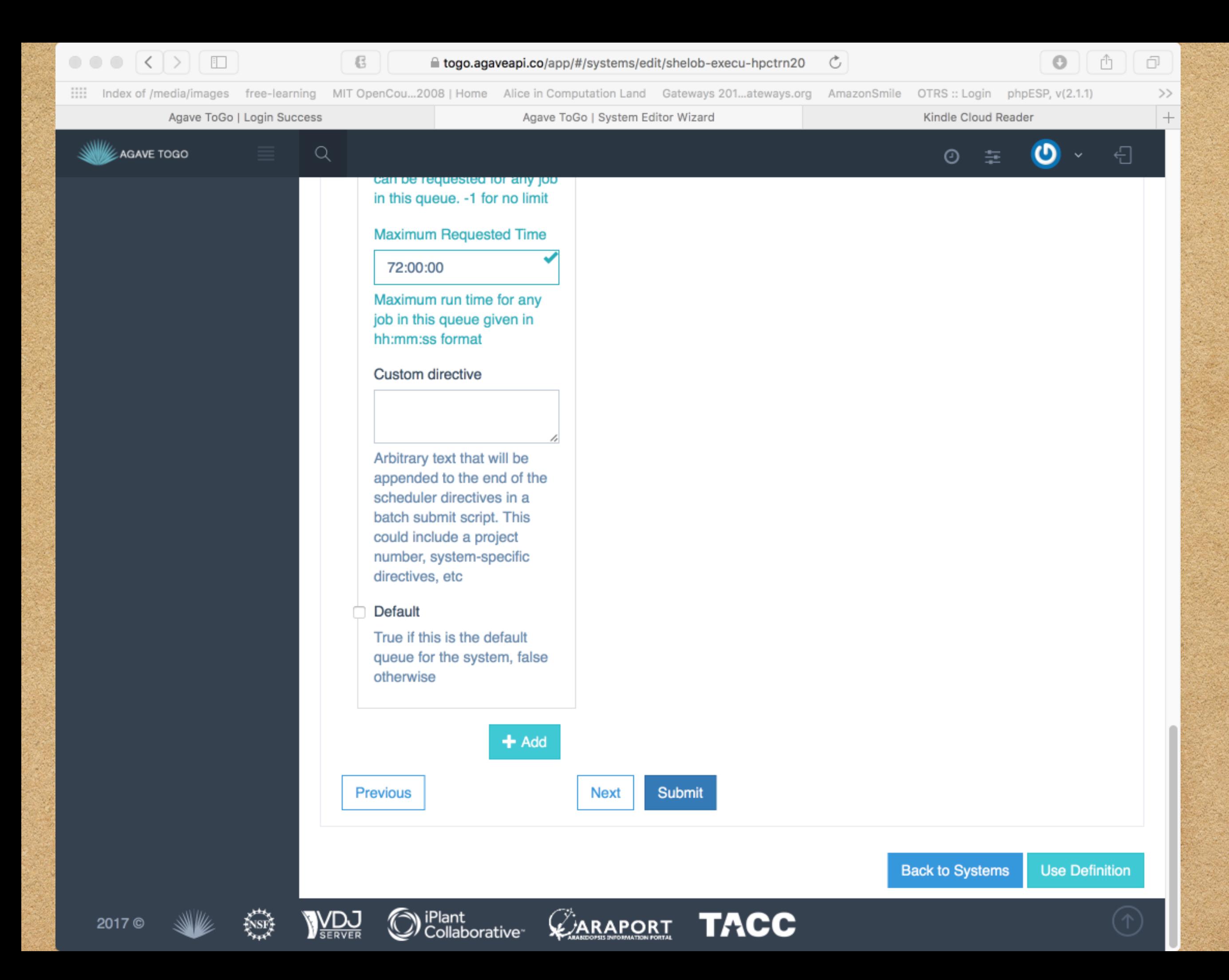

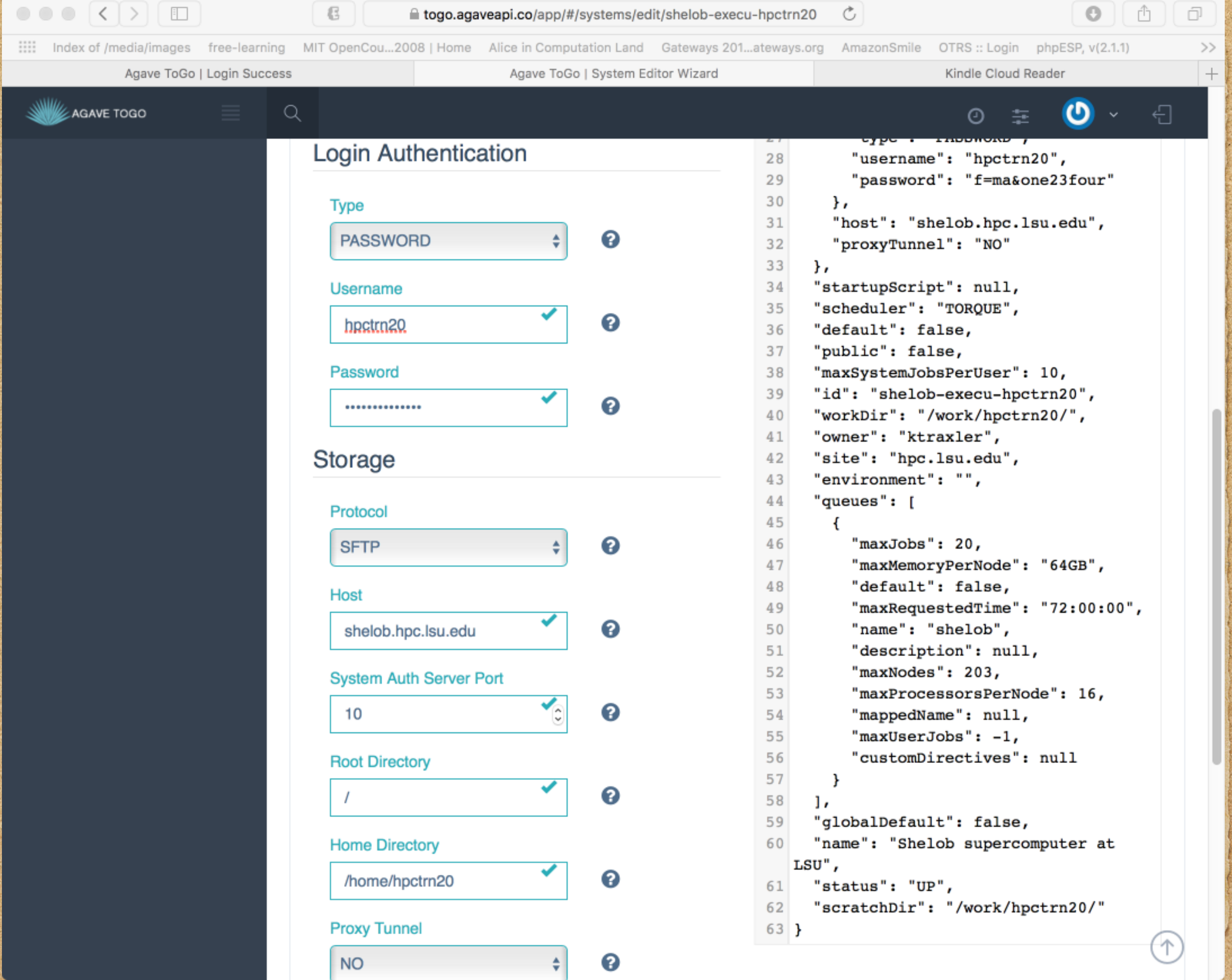

发

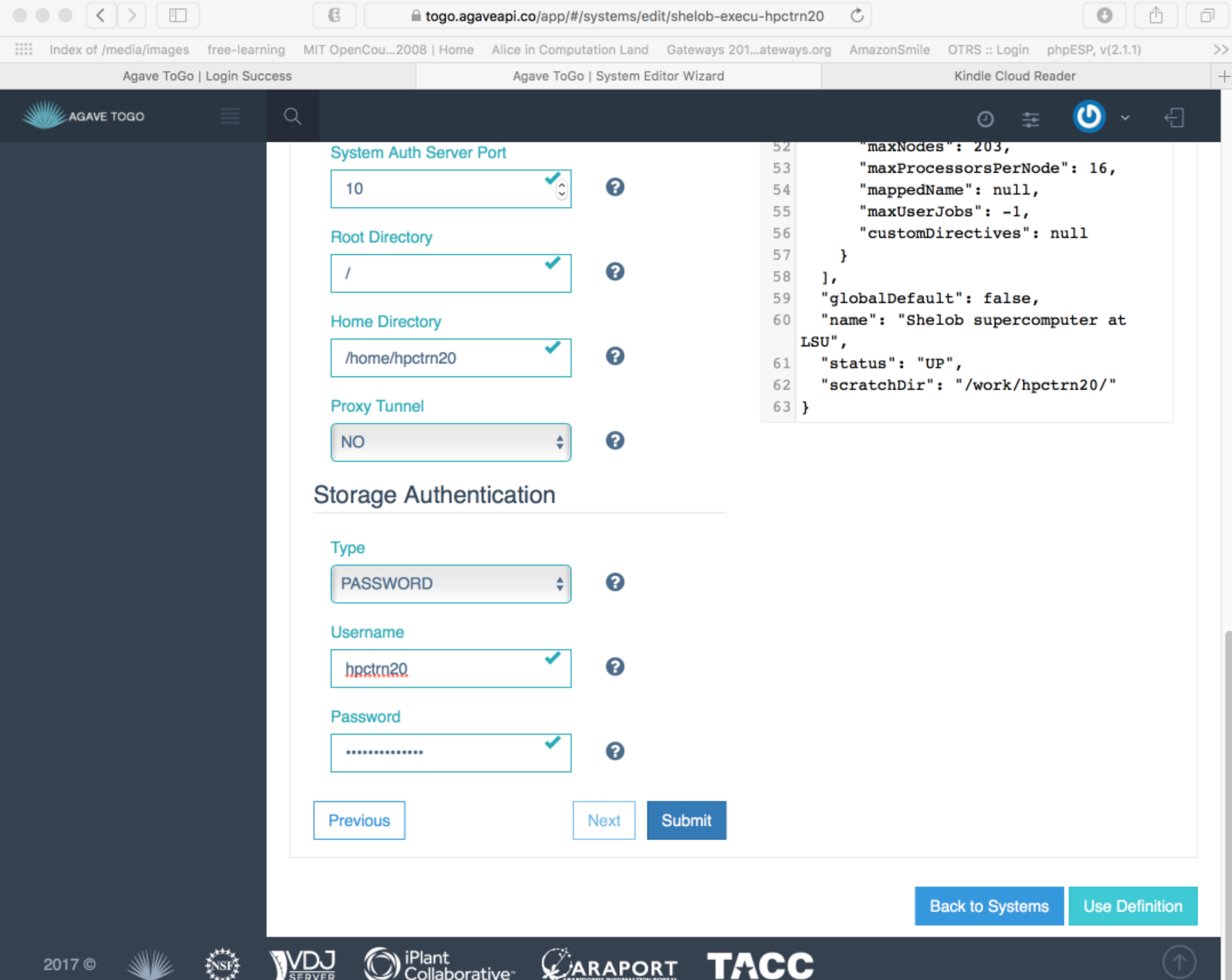

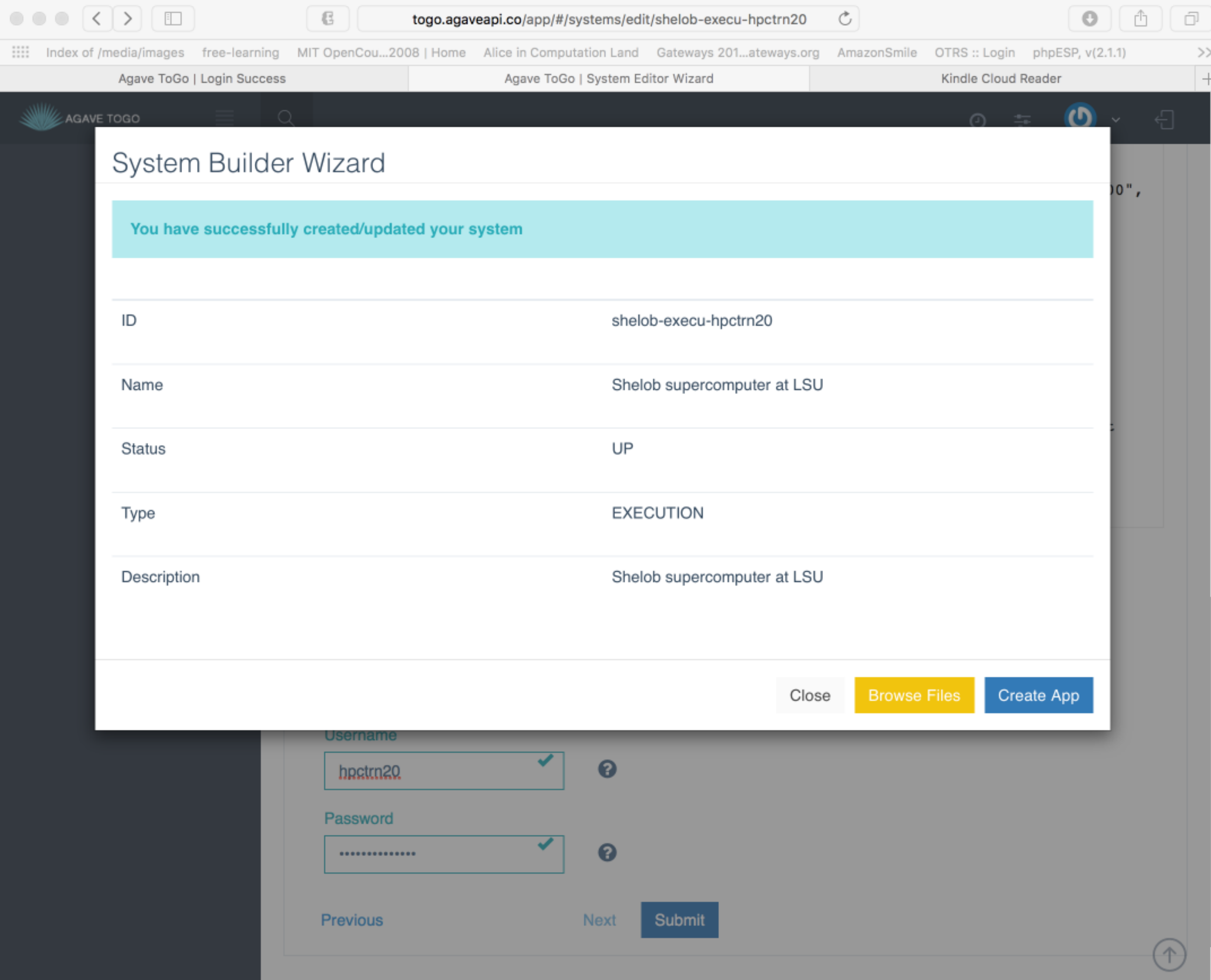

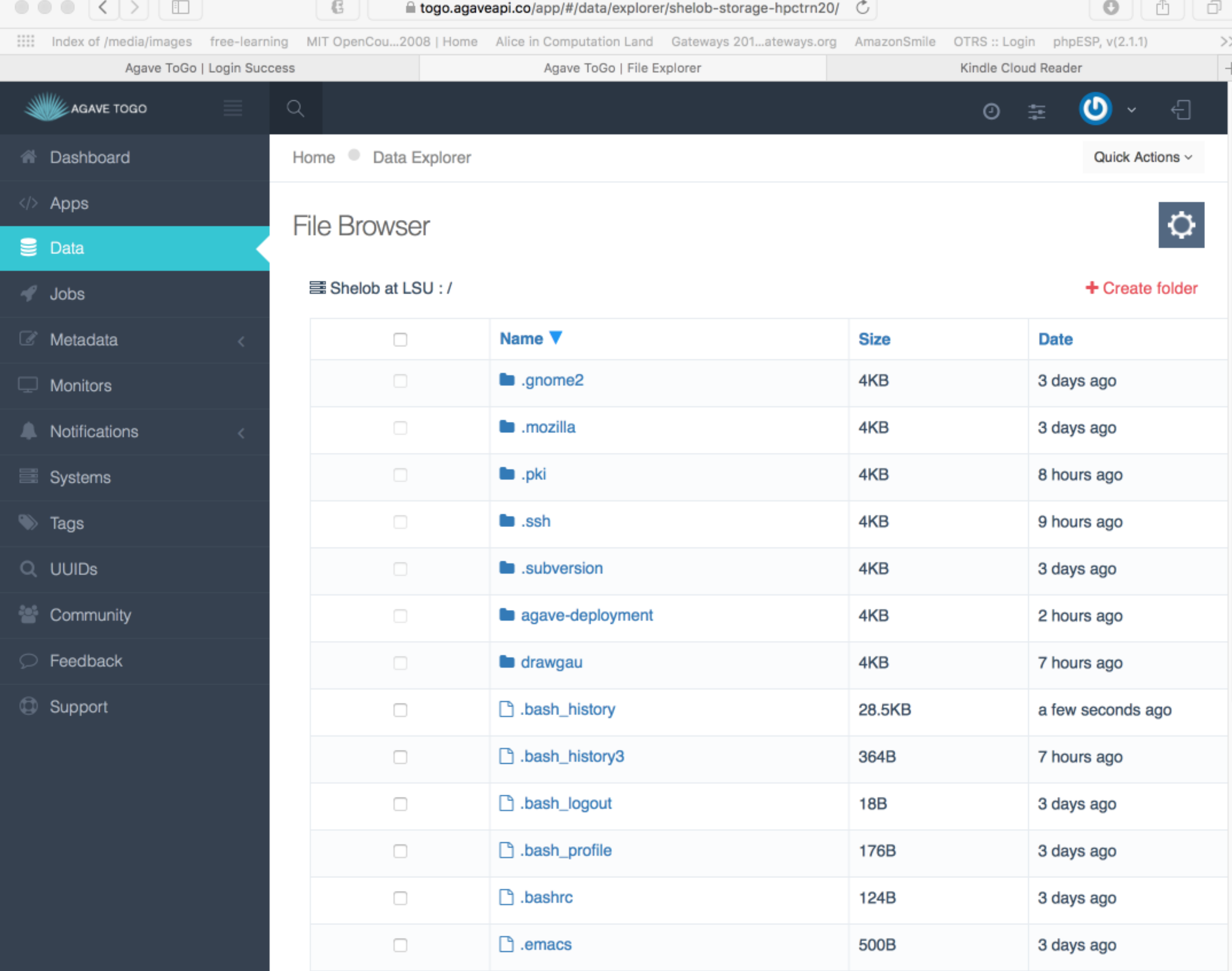

## Create an Agave App

Back to working with Agave TOGO to run our job

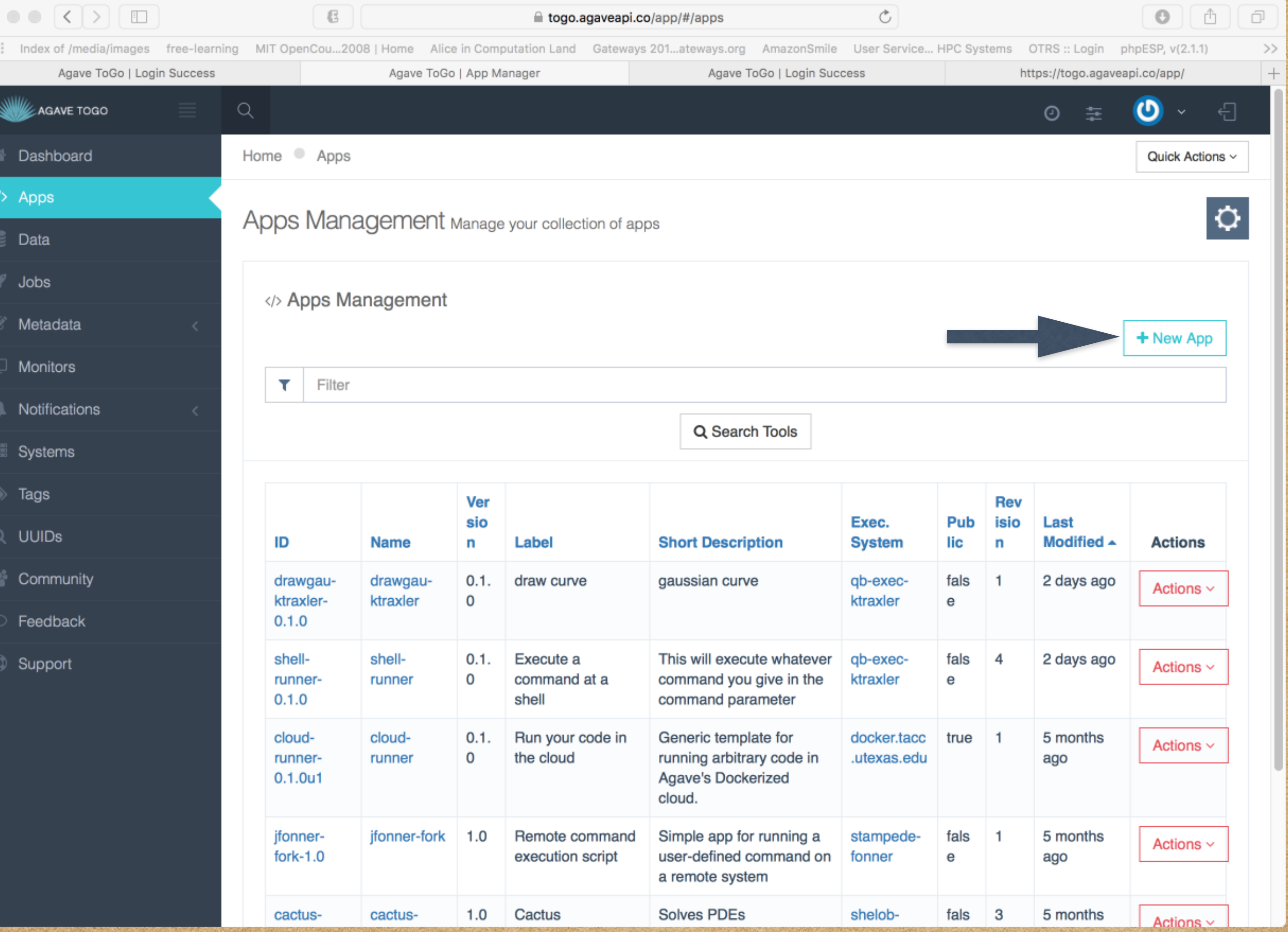

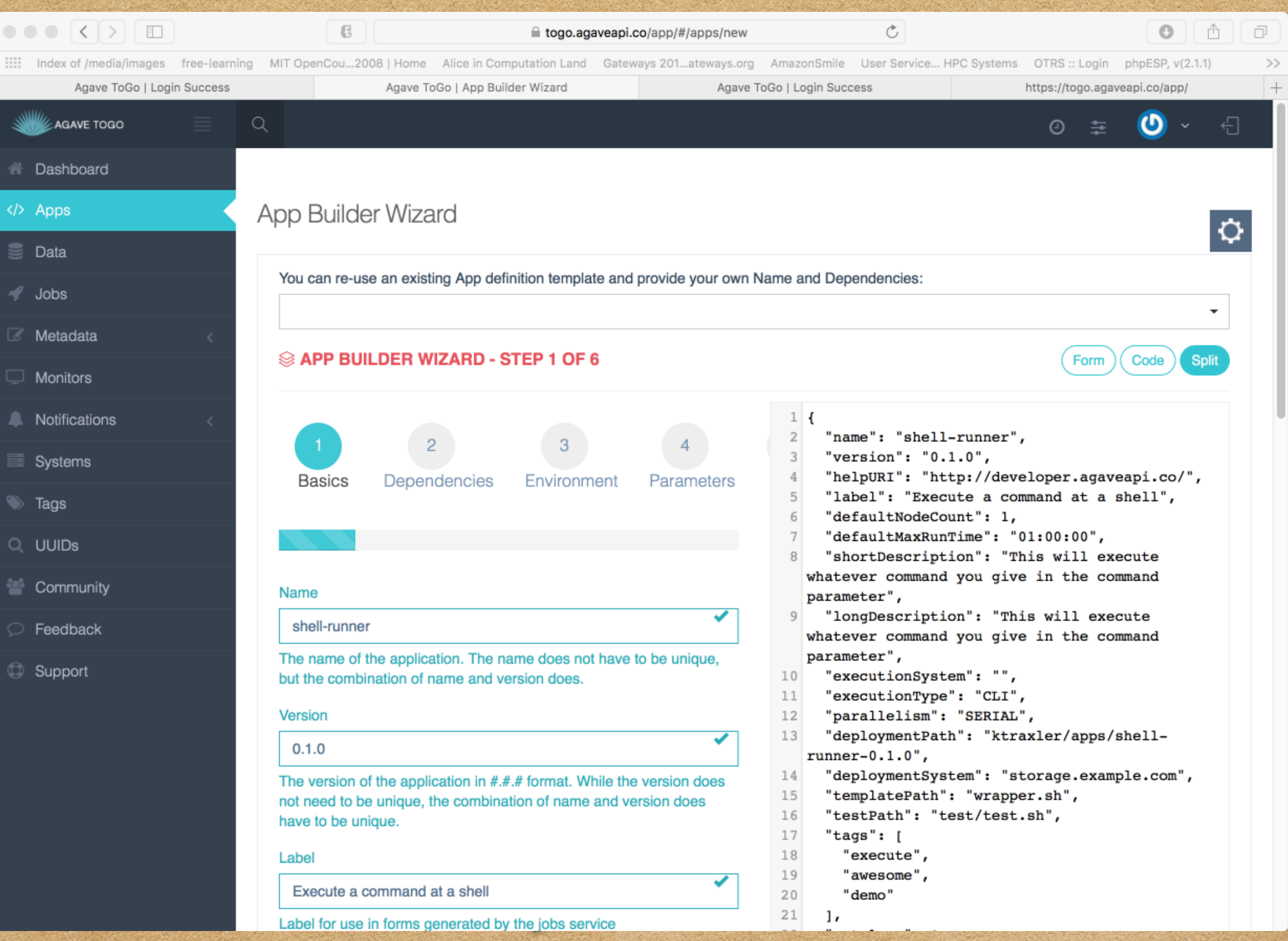

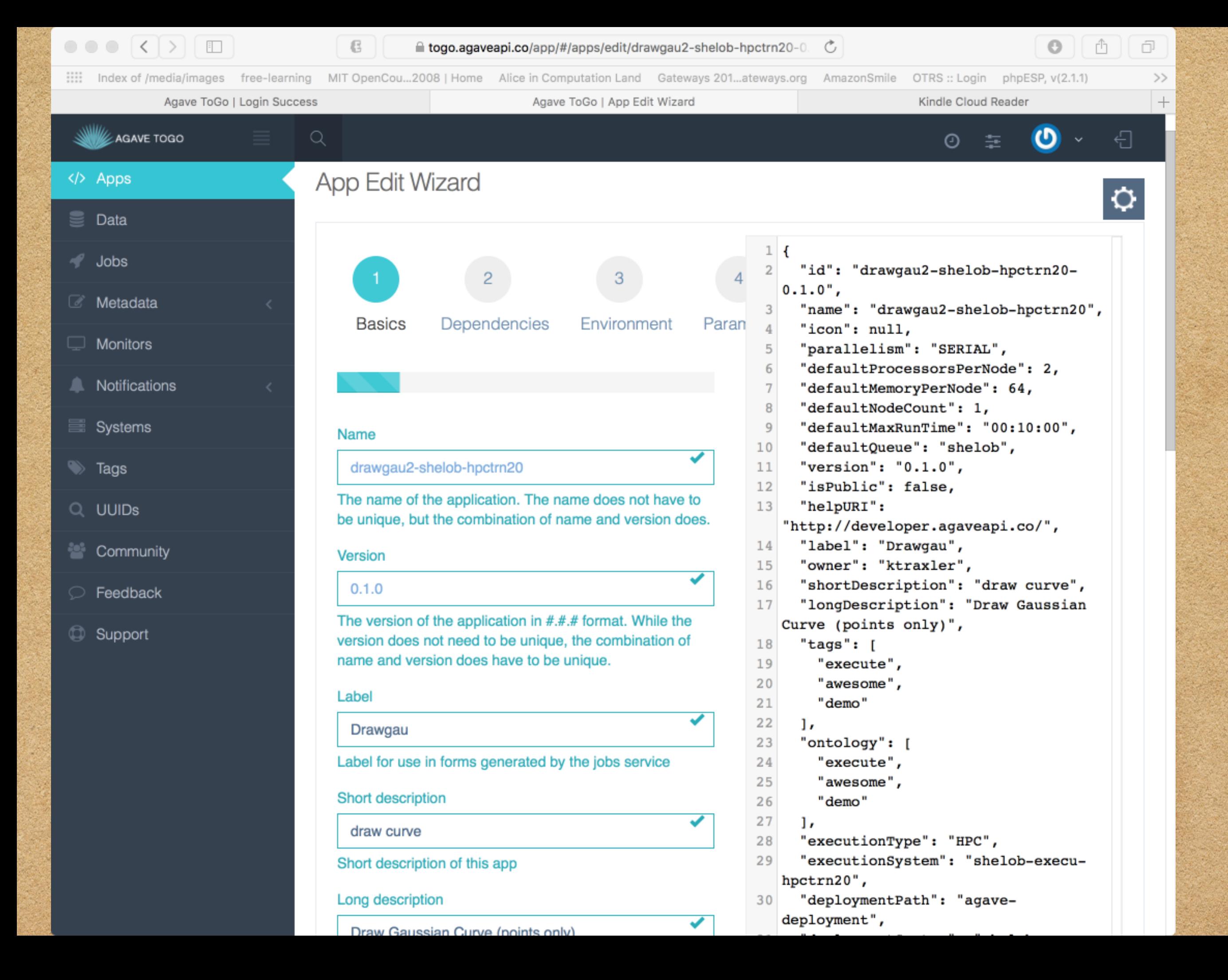

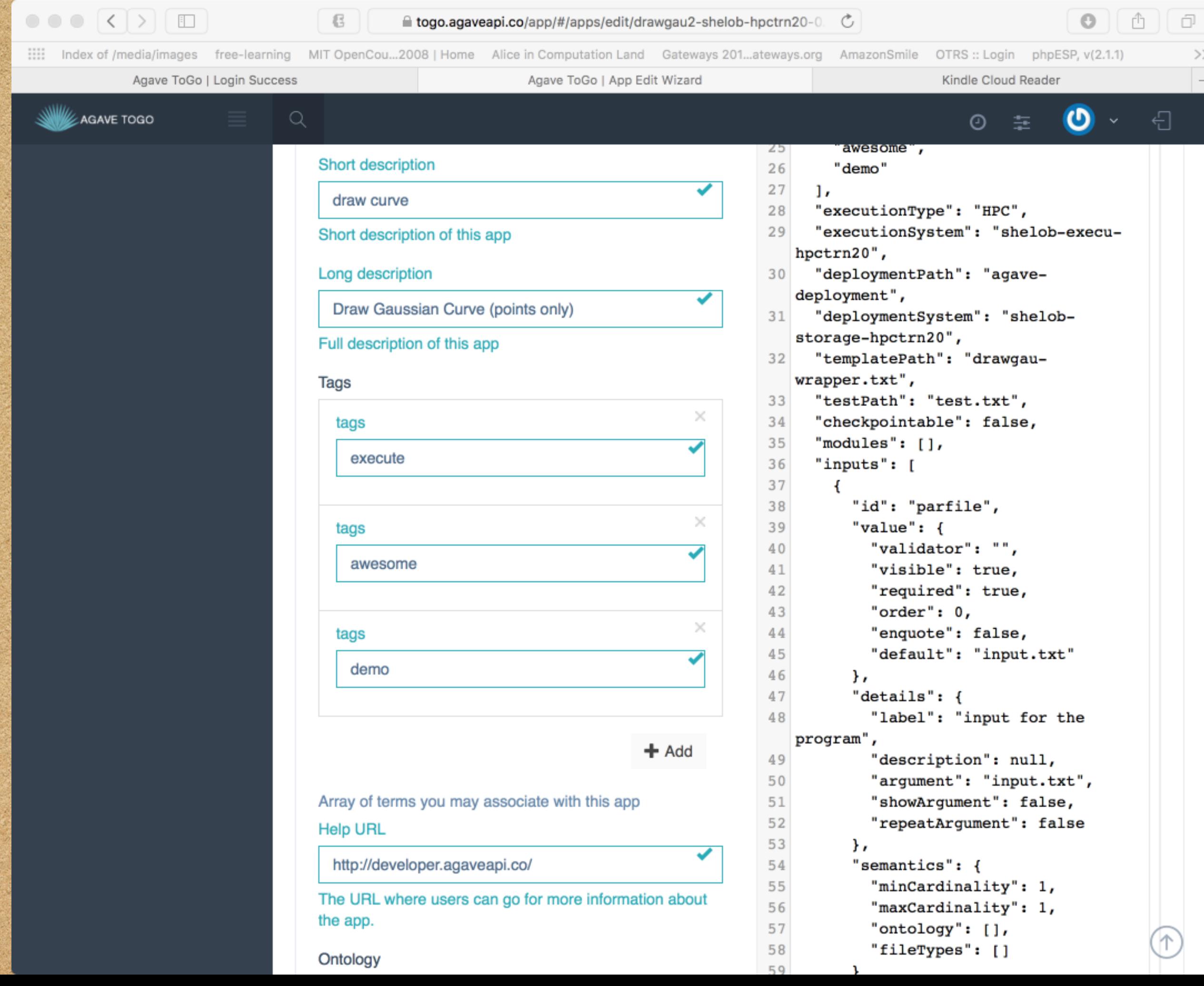

 $\overline{a}$ 

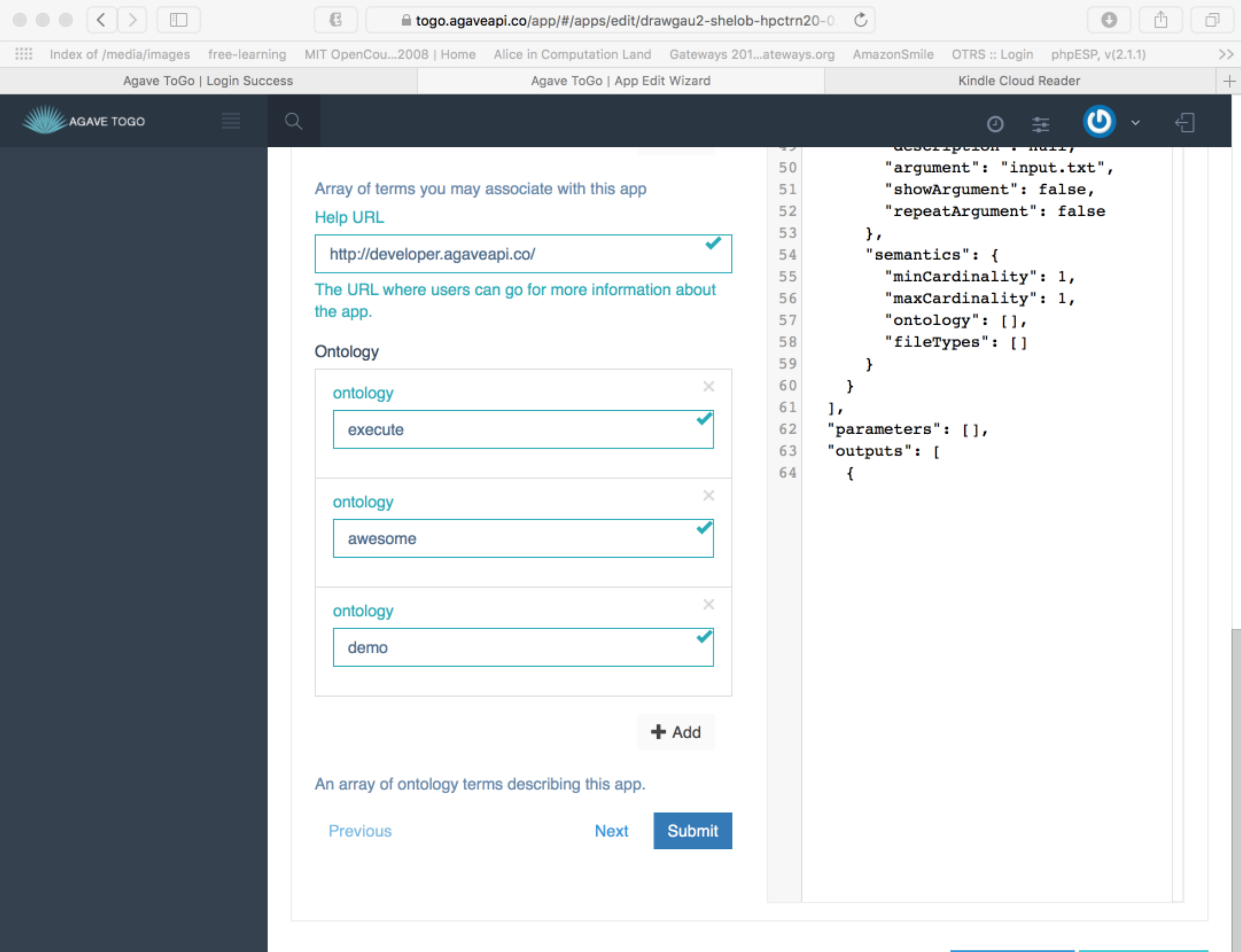

 $\mathcal{L}$ 

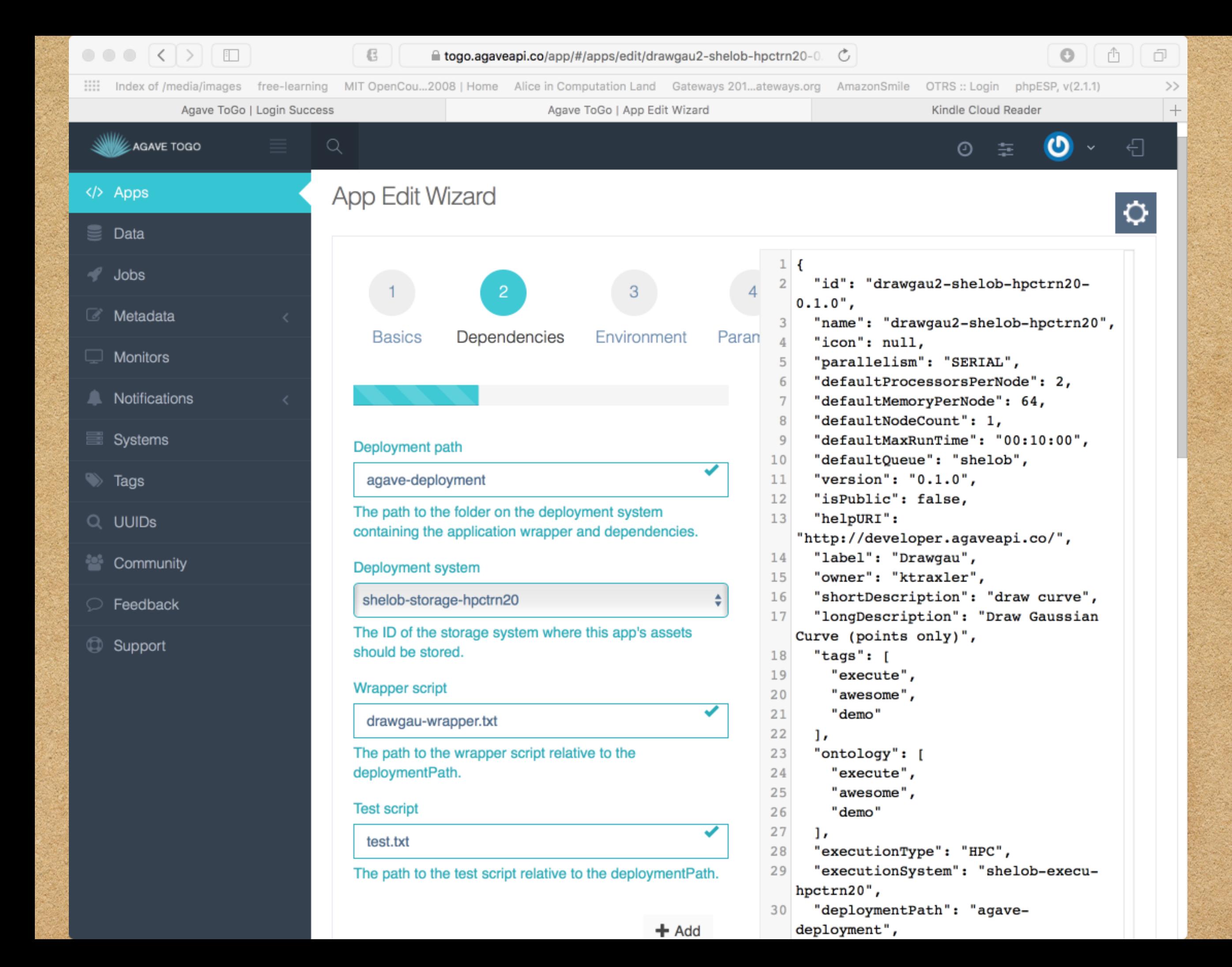

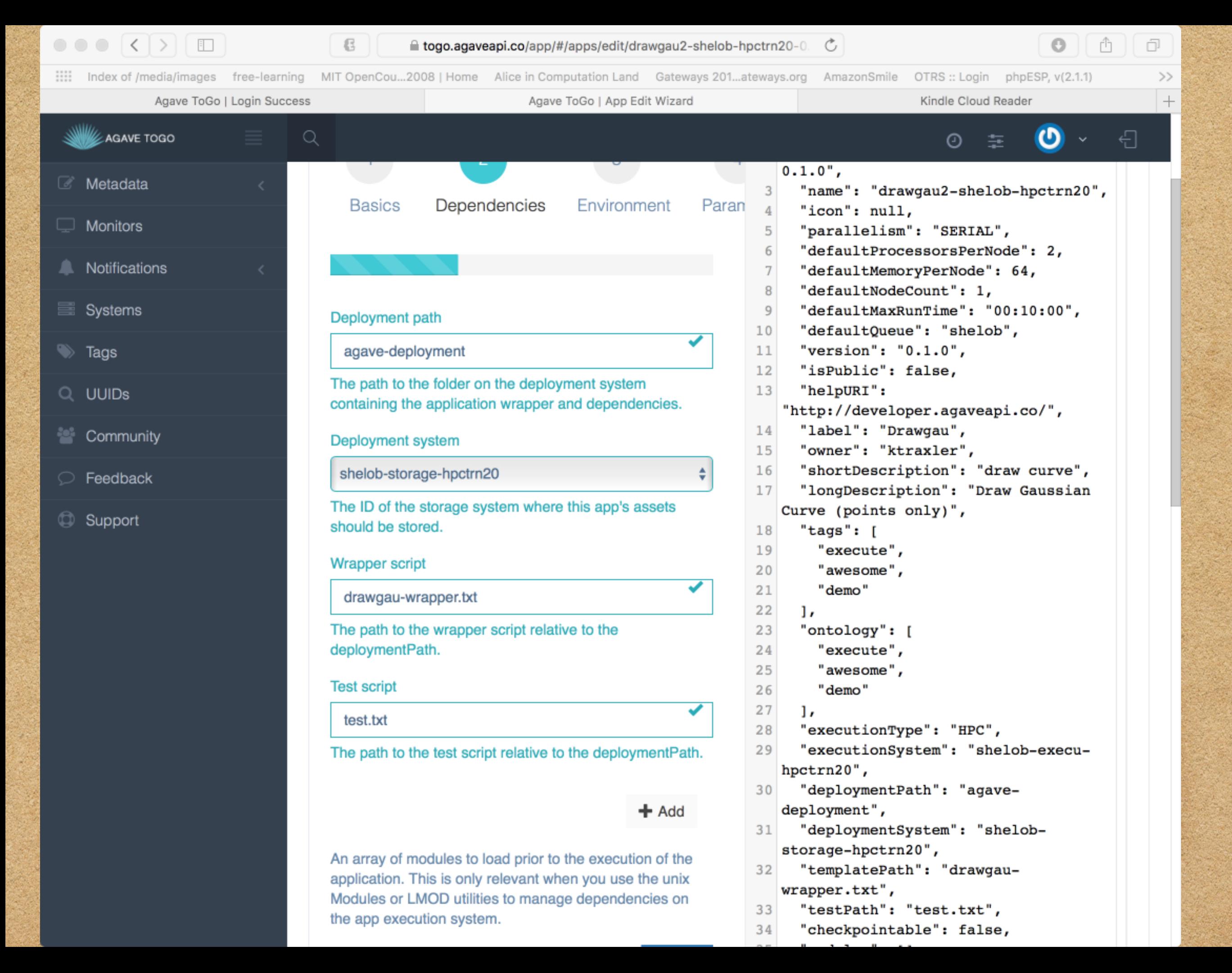

6 ■ togo.agaveapi.co/app/#/apps/edit/drawgau2-shelob-hpctrn20-0. <del>○</del> ð :::: Index of /media/images free-learning MIT OpenCou...2008 | Home Alice in Computation Land Gateways 201...ateways.org AmazonSmile OTRS :: Login phpESP, v(2.1.1)  $\,>$  $\hspace{0.1mm} +$ Agave ToGo | Login Success Agave ToGo | App Edit Wizard Kindle Cloud Reader LAGAVE TOGO ტ € ⊙ 车 "version": " $0.1.0$ ",  $\Rightarrow$  Tags agave-deployment  $11$ 12 "isPublic": false, The path to the folder on the deployment system "helpURI": 13 Q UUIDs containing the application wrapper and dependencies. "http://developer.agaveapi.co/", 14 "label": "Drawgau", <sup>22</sup> Community Deployment system "owner": "ktraxler", 15 "shortDescription": "draw curve", 16 shelob-storage-hpctrn20 **C** Feedback "longDescription": "Draw Gaussian  $17$ The ID of the storage system where this app's assets Curve (points only)", Support should be stored. "tags":  $[$ 18 "execute", 19 **Wrapper script** "awesome", 20 "demo"  $21$ drawgau-wrapper.txt 22  $\mathbf{1}_{r}$ The path to the wrapper script relative to the "ontology": [ 23 deploymentPath. 24 "execute", 25 "awesome", **Test script** 26 "demo" 27  $\mathbf{1}_{r}$ test.txt "executionType": "HPC", 28 "executionSystem": "shelob-execu-29 The path to the test script relative to the deploymentPath. hpctrn20", "deploymentPath": "agave- $30$ deployment",  $\pm$  Add "deploymentSystem": "shelob- $31$ storage-hpctrn20", An array of modules to load prior to the execution of the "templatePath": "drawgau- $32$ application. This is only relevant when you use the unix wrapper.txt", Modules or LMOD utilities to manage dependencies on "testPath": "test.txt",  $33$ the app execution system. "checkpointable": false, 34 "modules":  $[]$ , 35 **Previous Submit Next** 

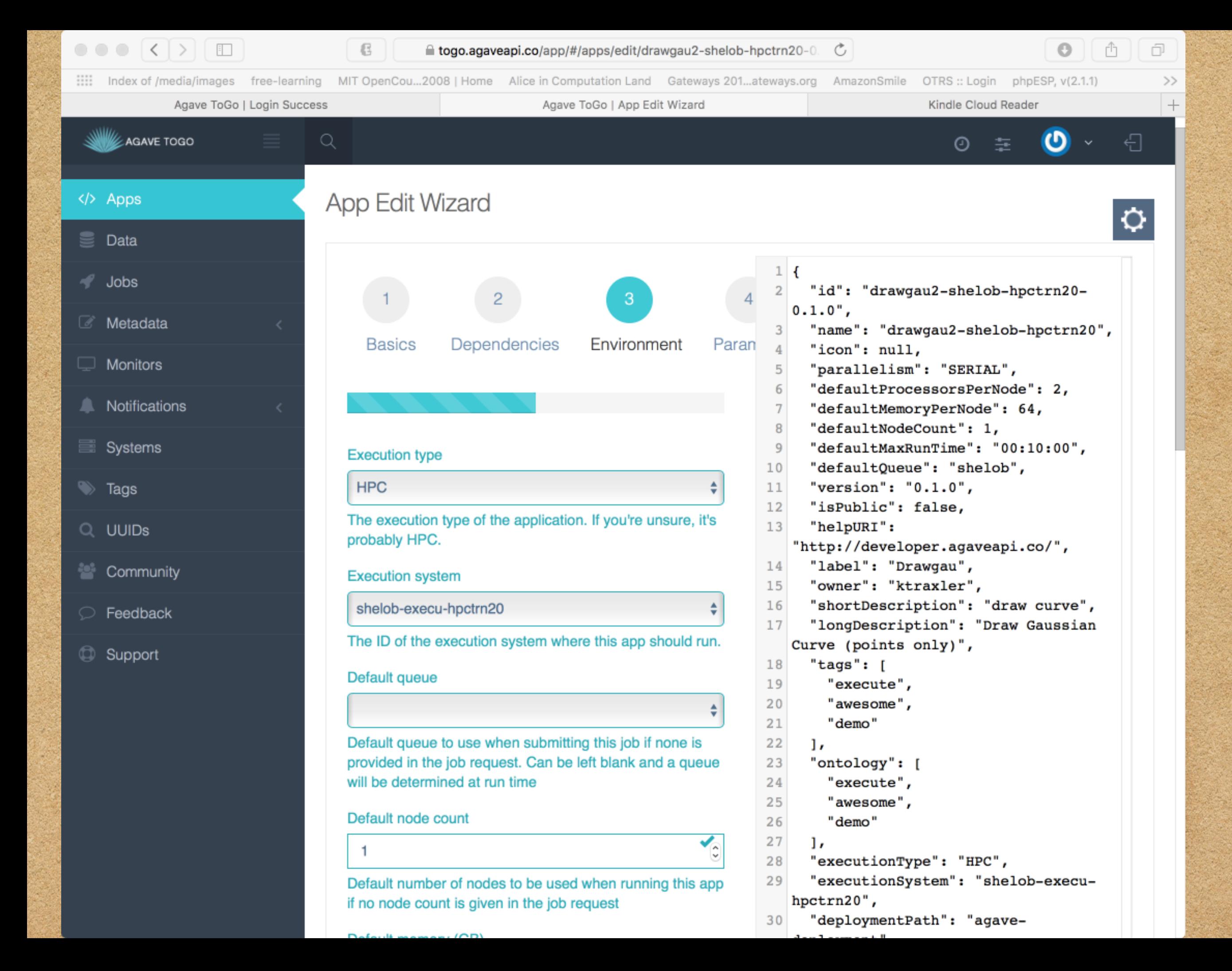

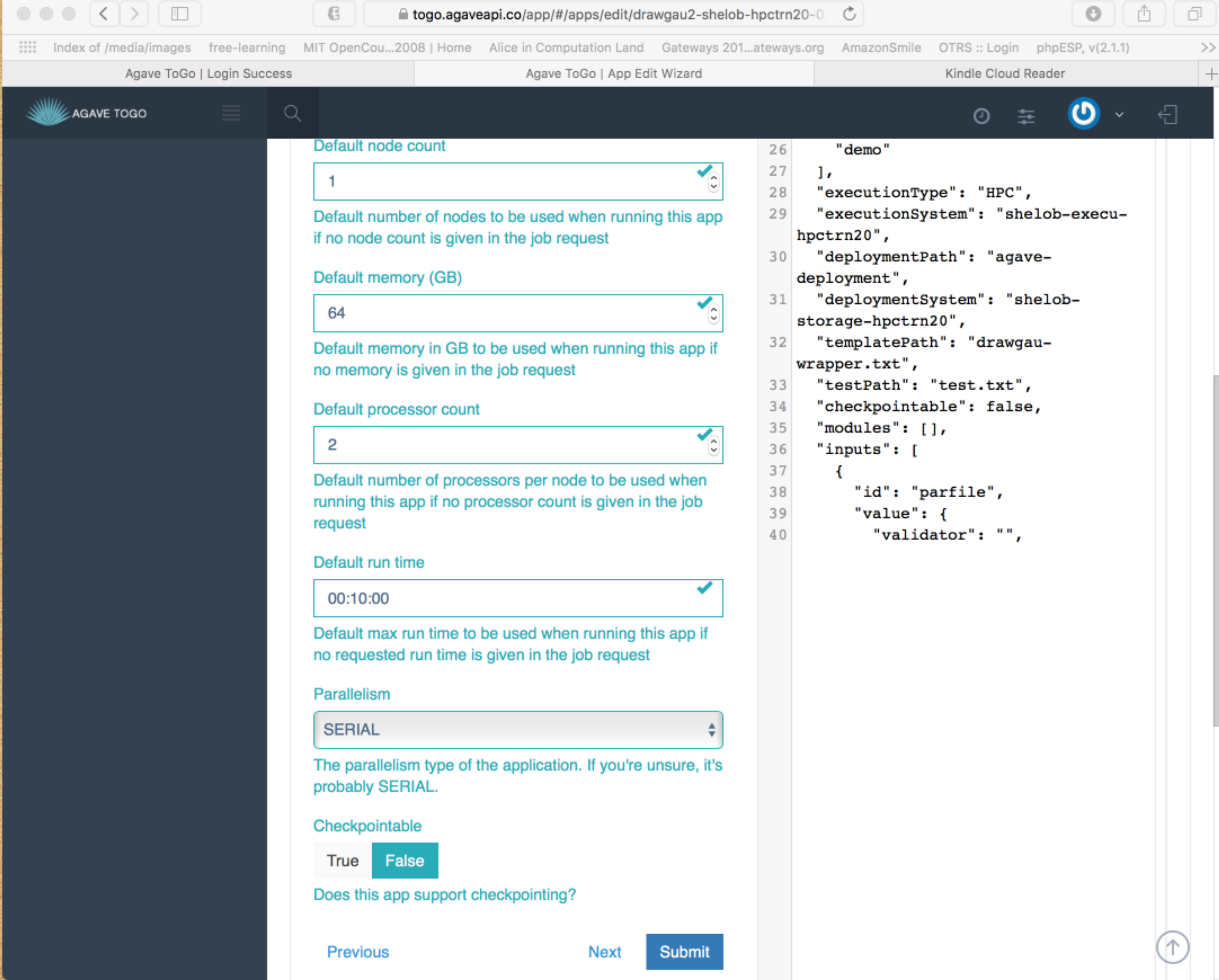

ž,

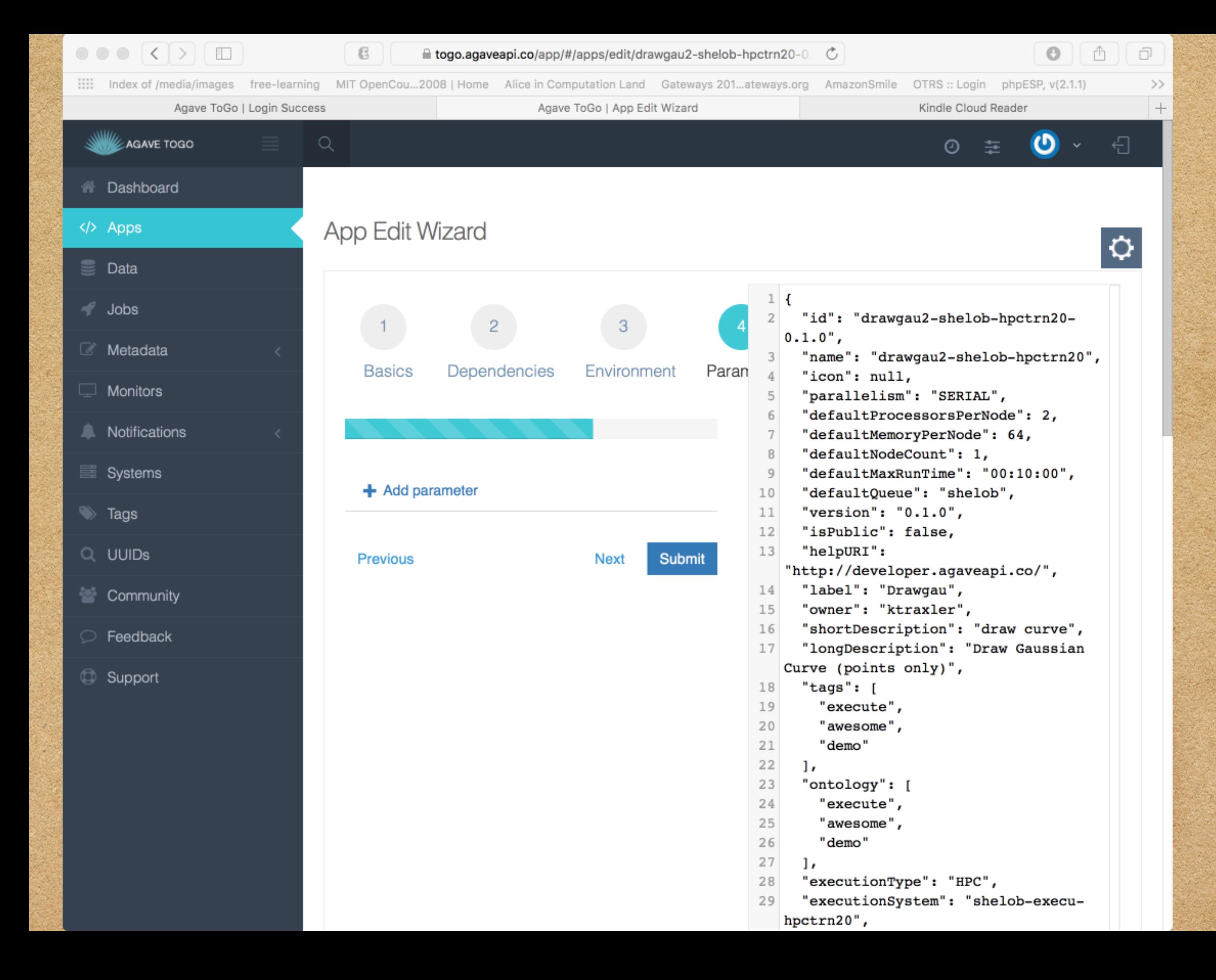

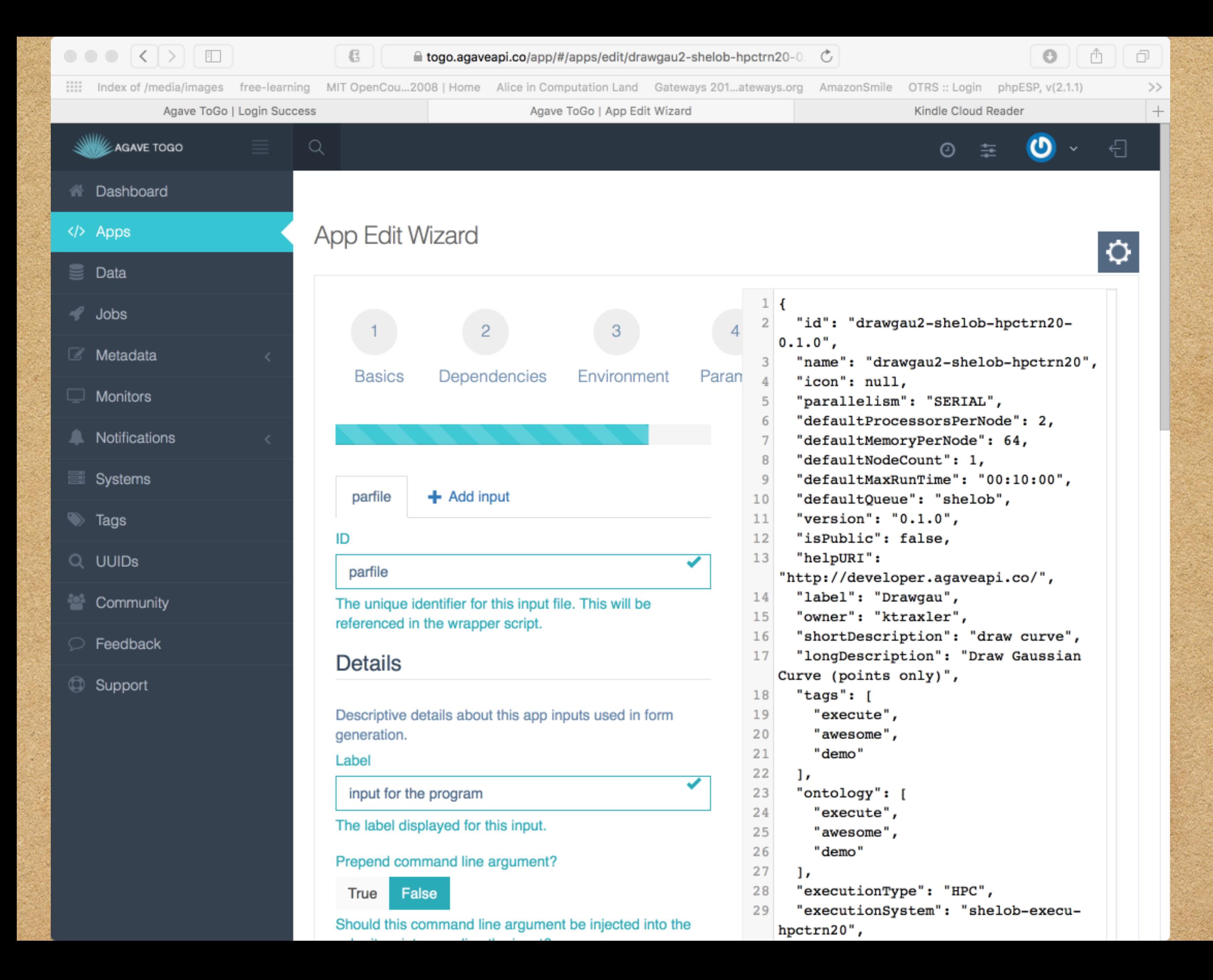

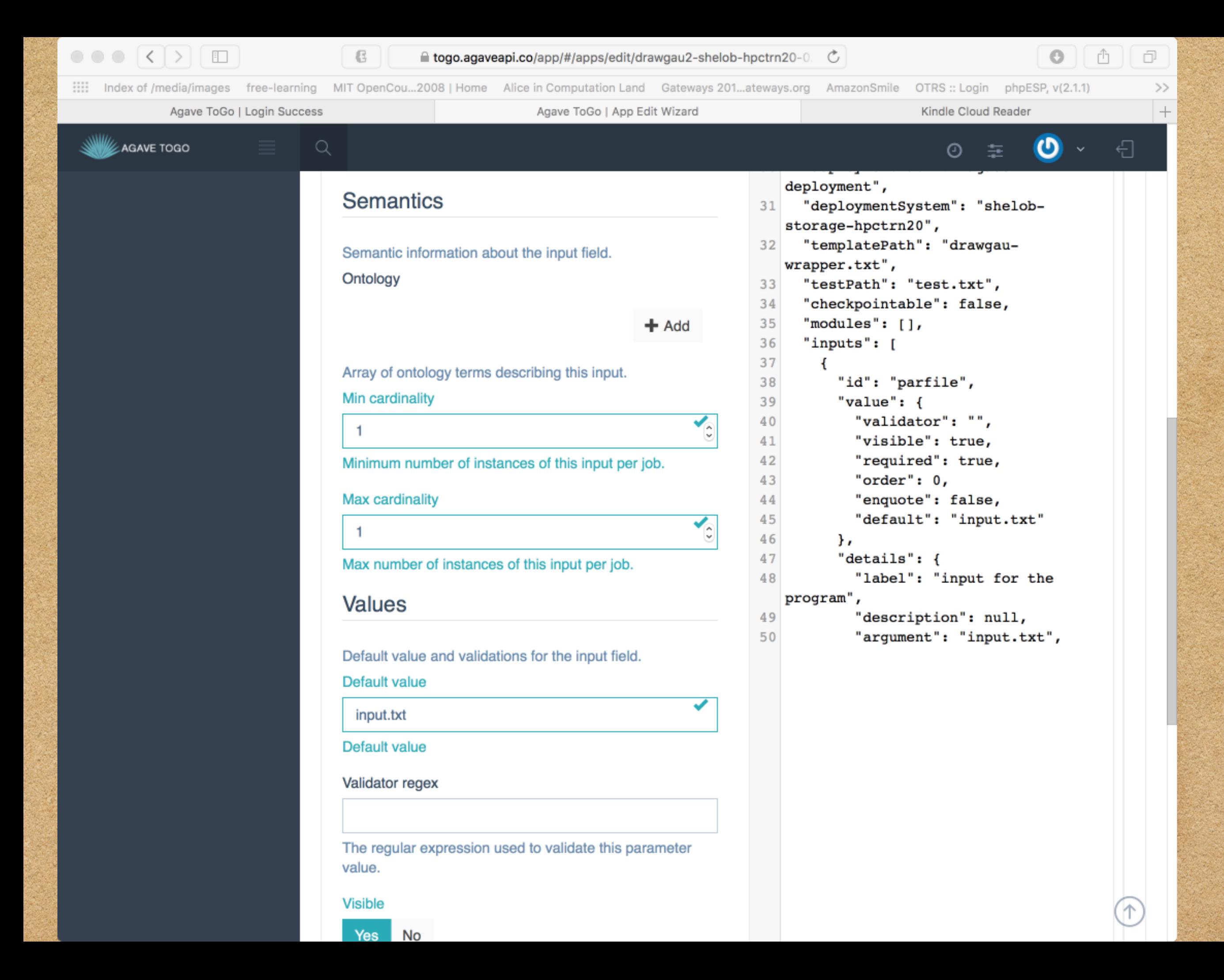

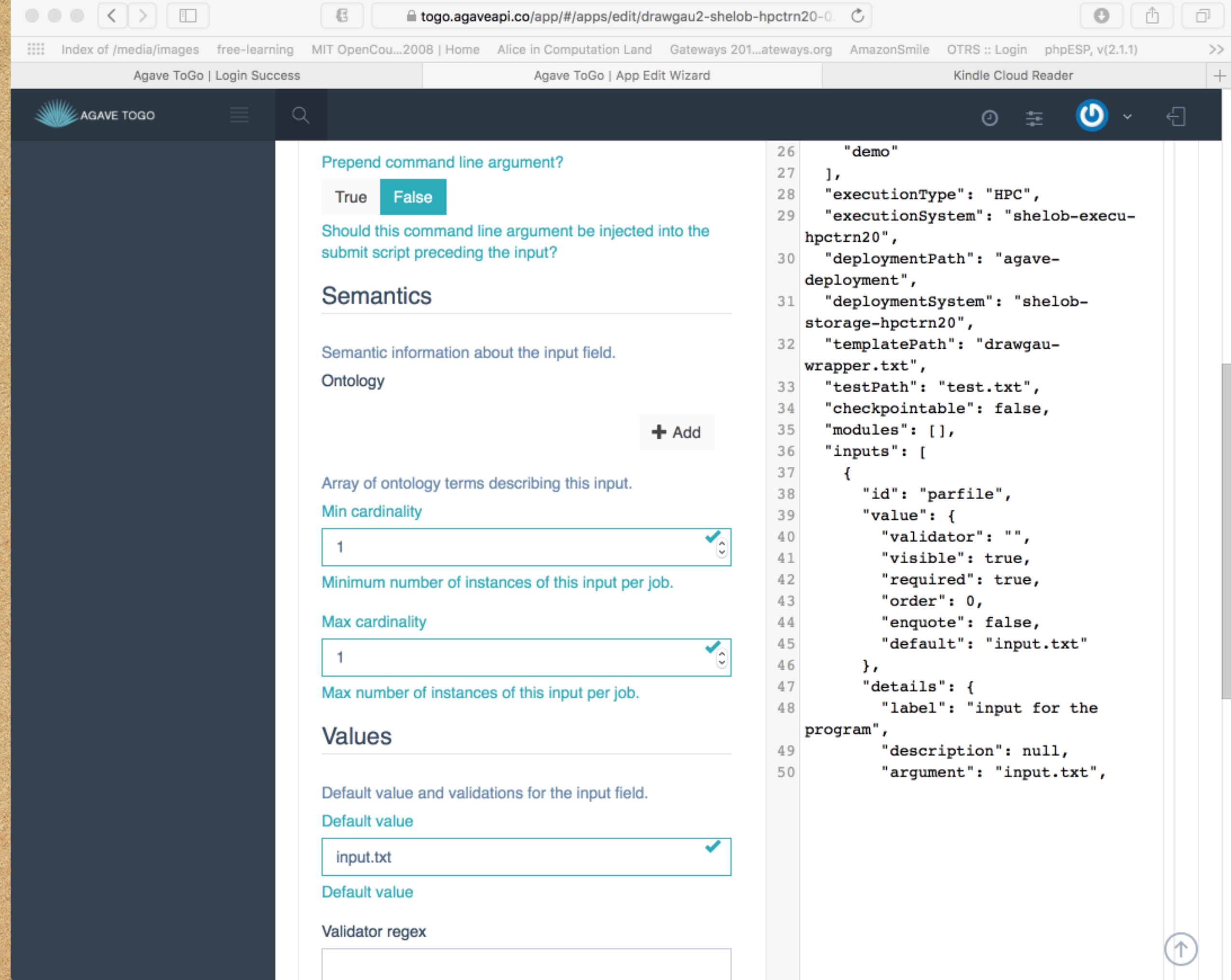

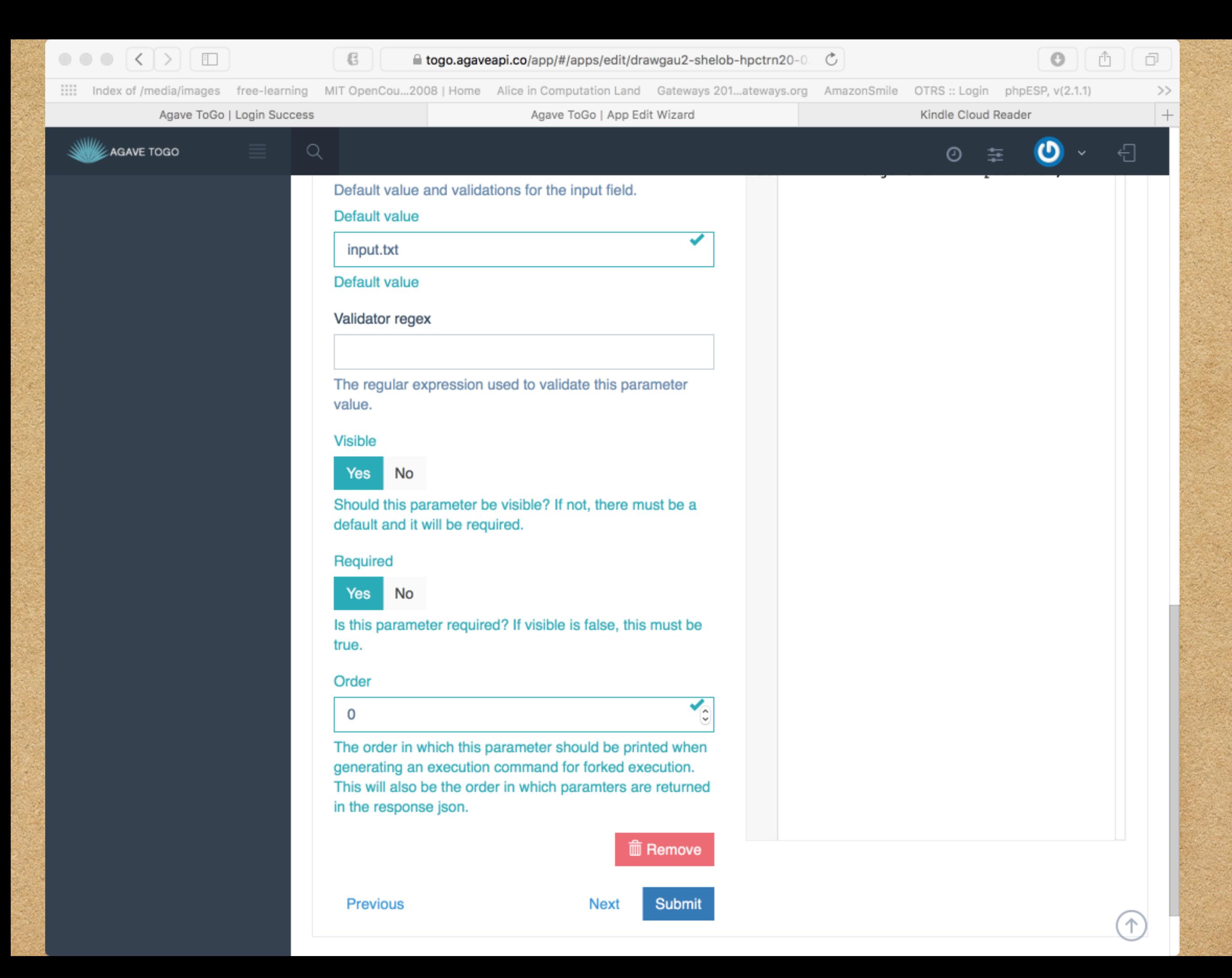

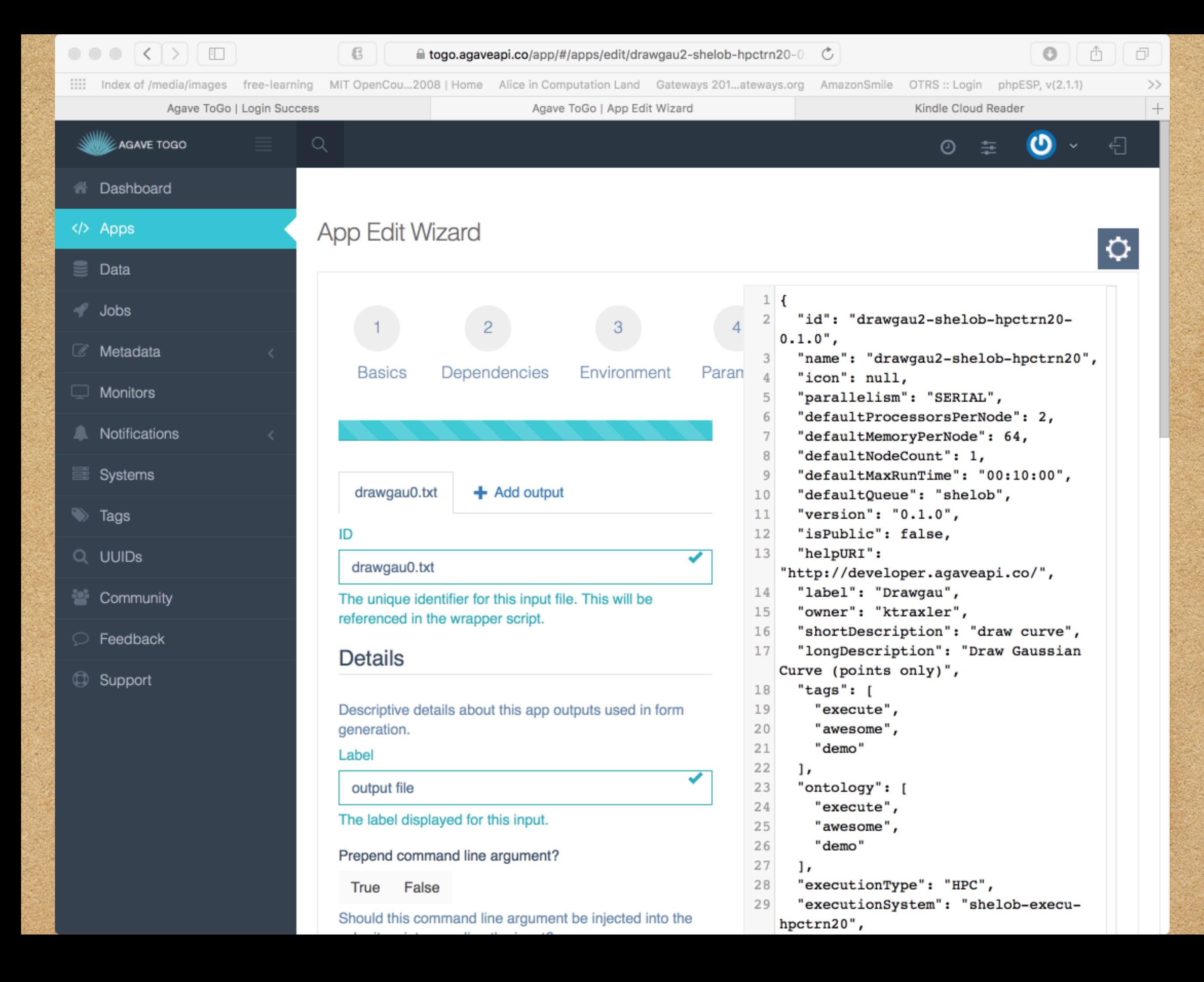

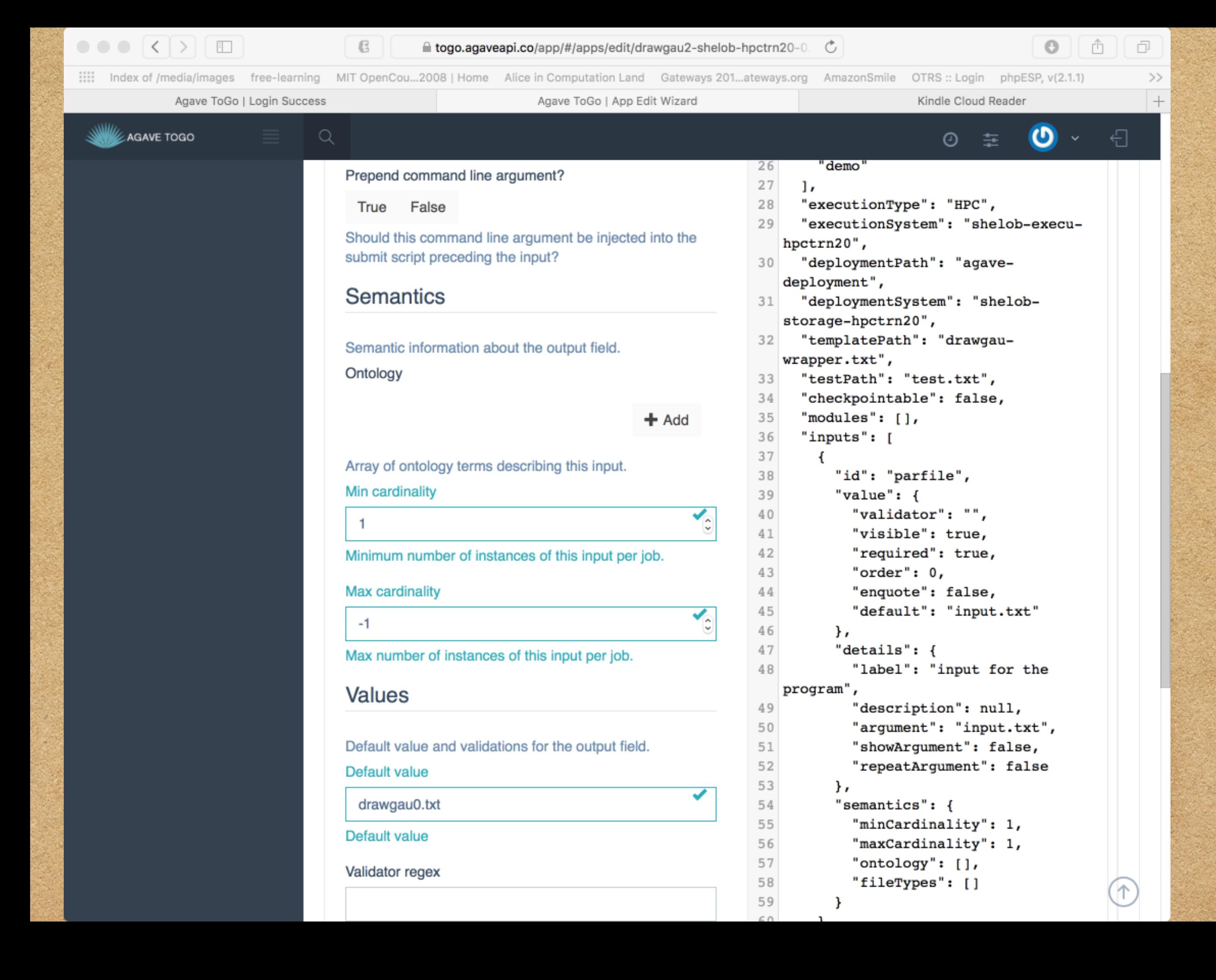

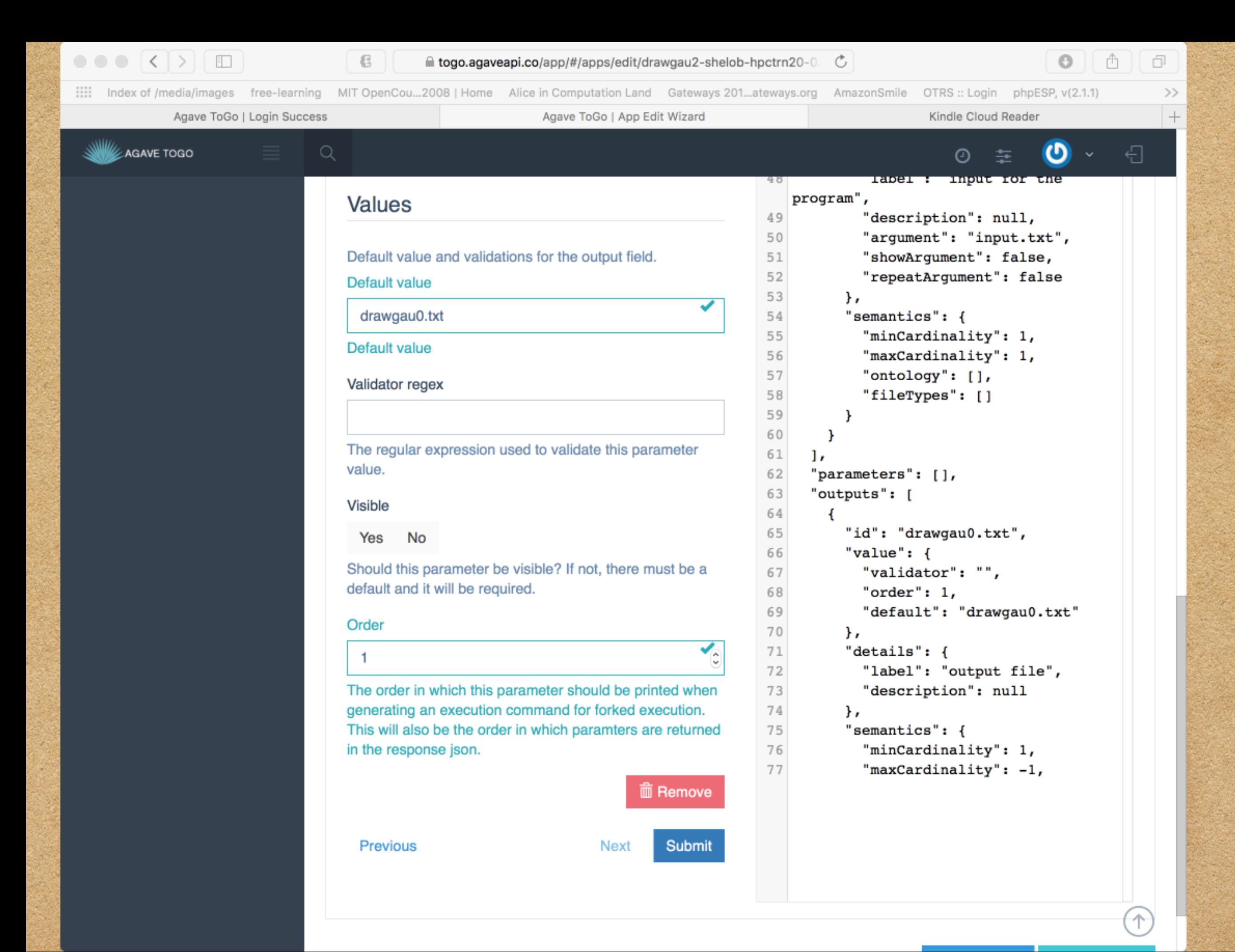

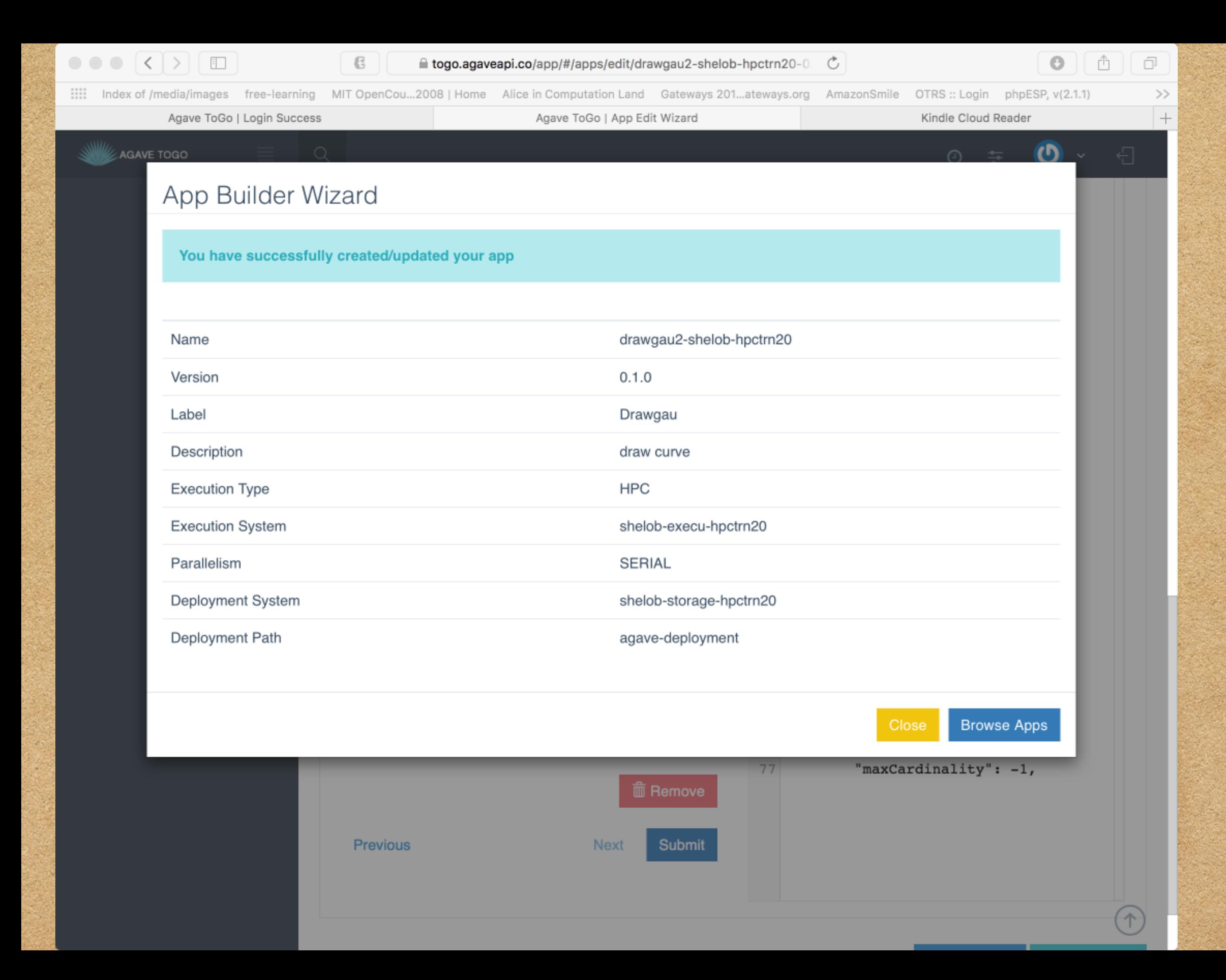

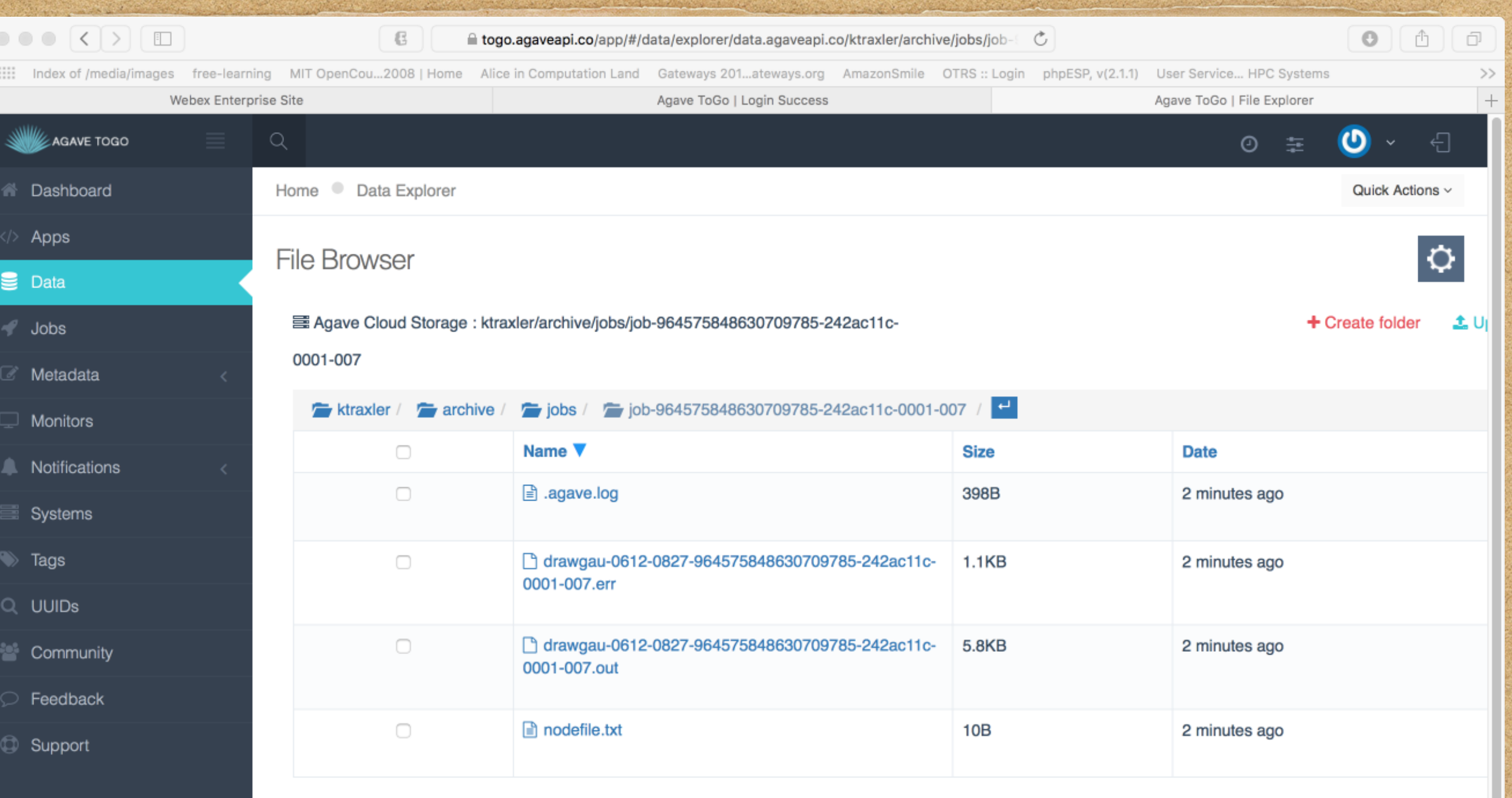

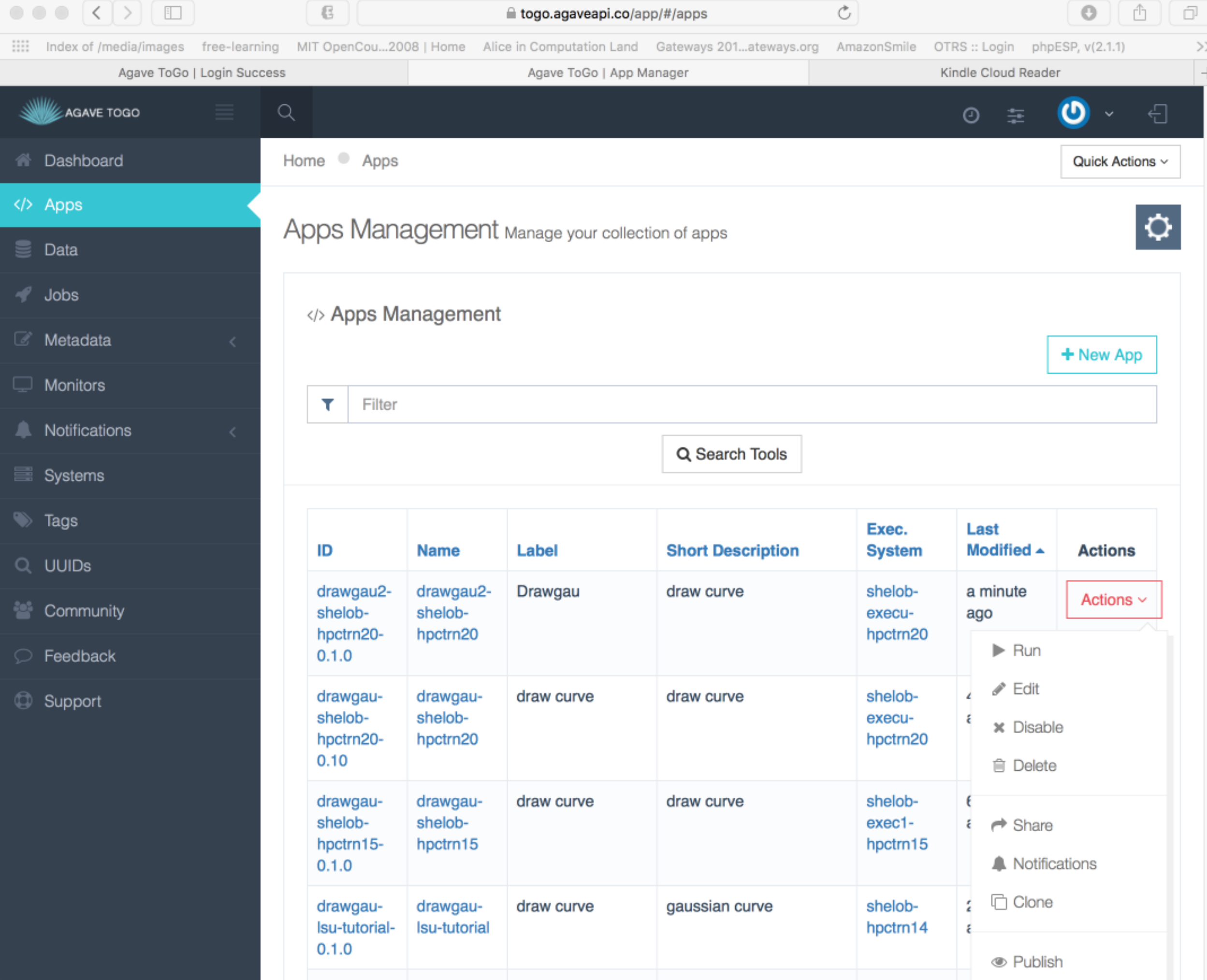

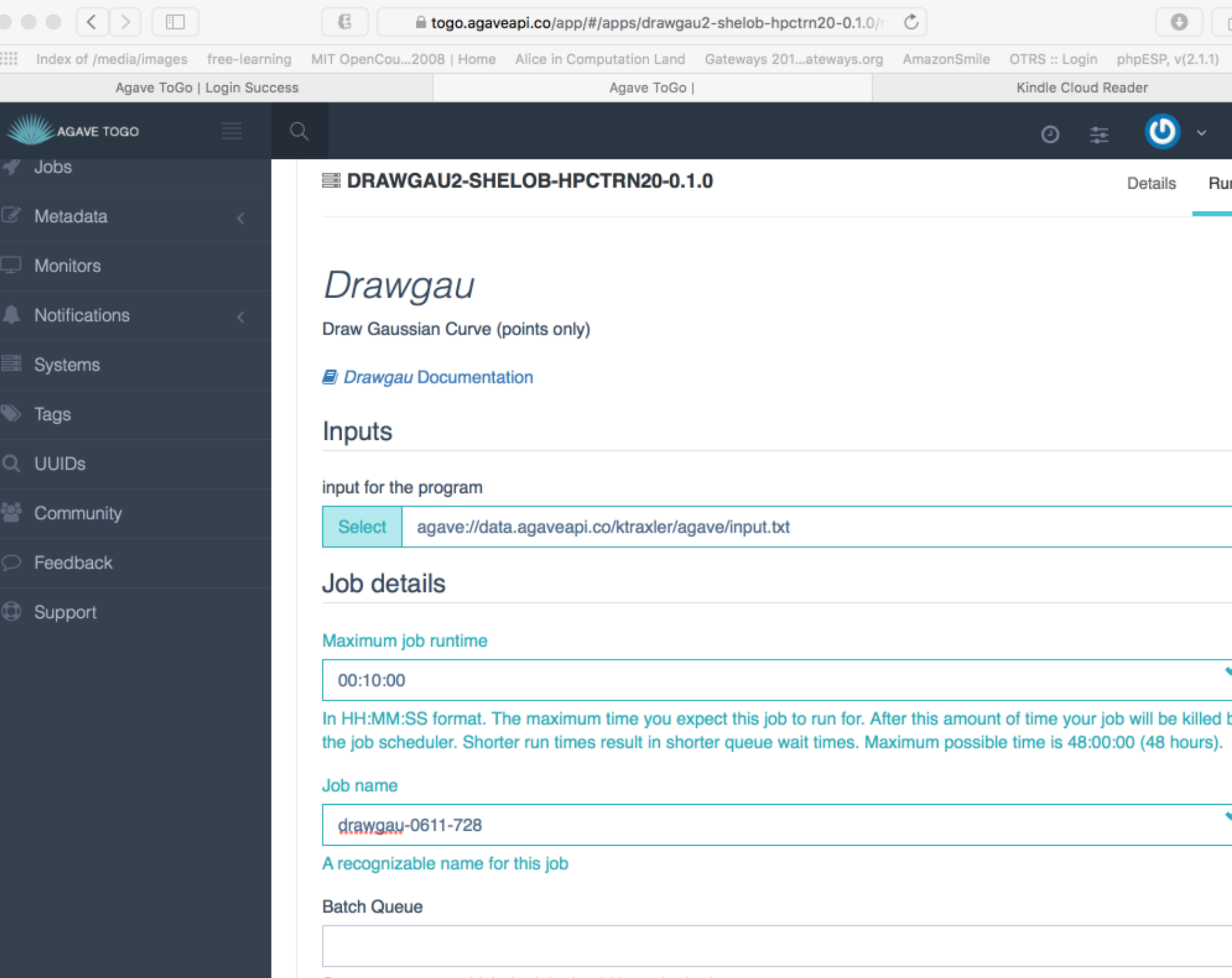

Should the output be archived

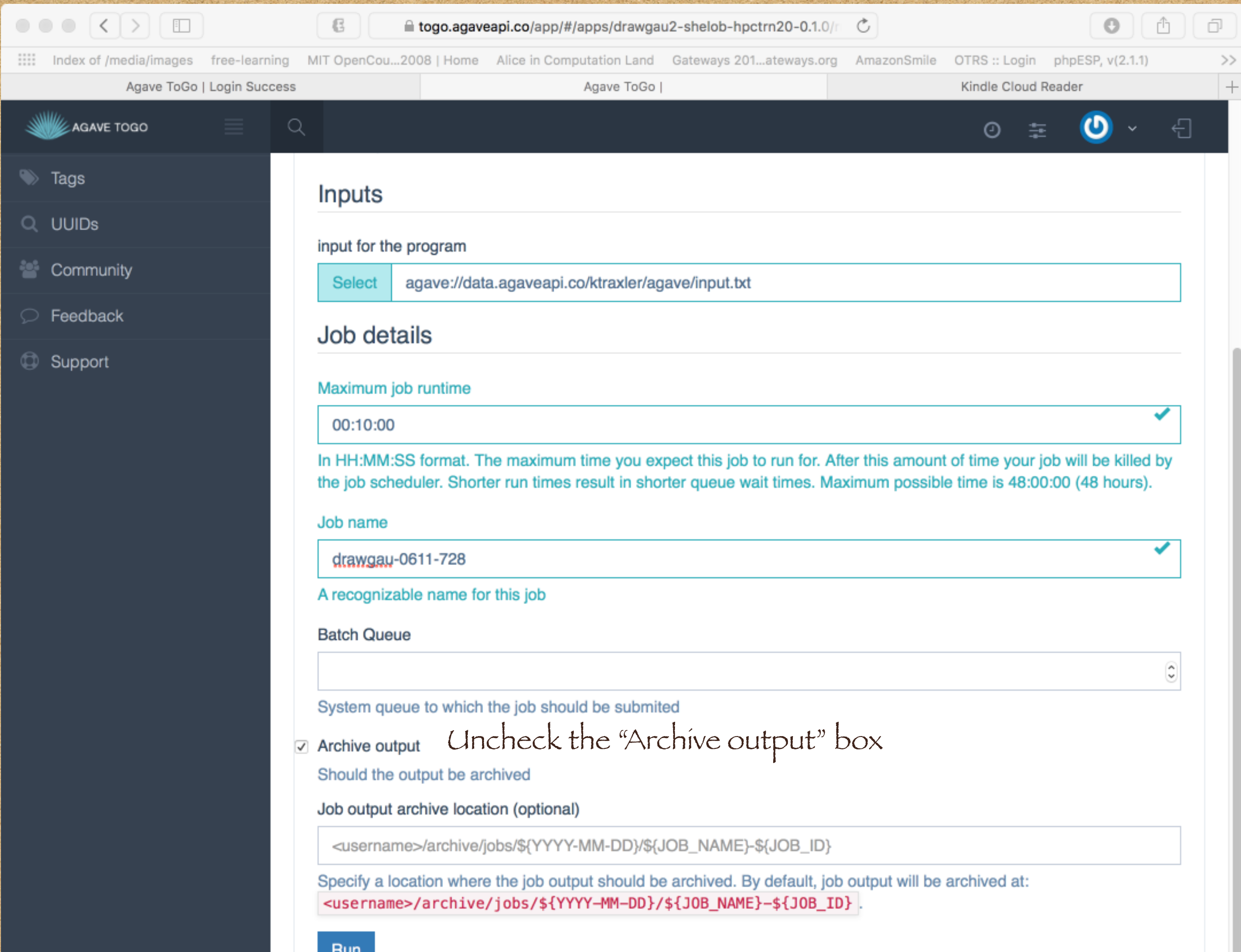

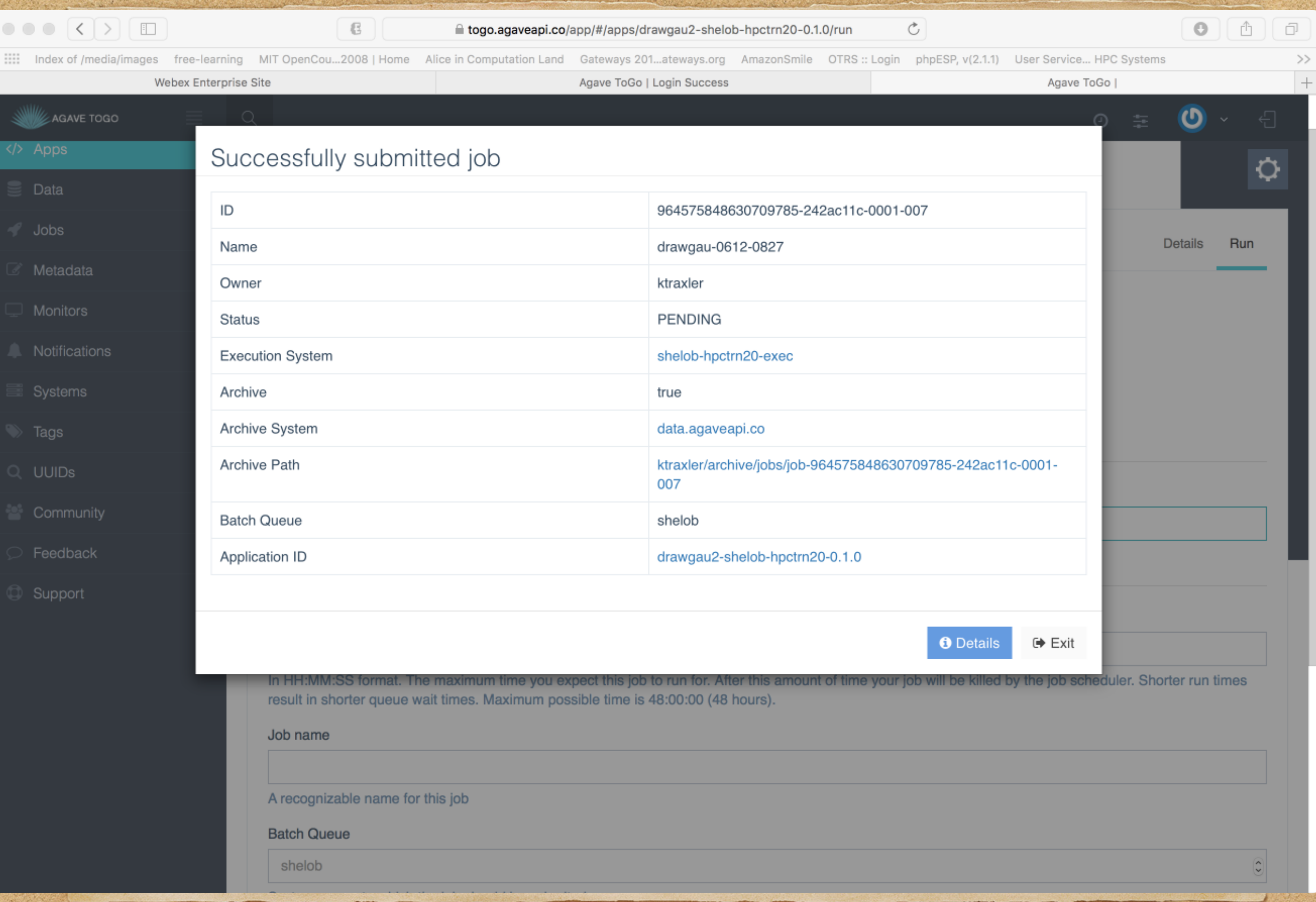

## Output from Job Run

- Log into your HPC account
- cd into /work/username
- $\cdot$  ls -l

## Conclusion

- Once you define your storage system, execution system, and app you have a working science gateway!
- We have successfully run a job without logging into our hardware system and using the command line.
- Save development time by using Agave.

## Final thoughts

- If you want a demo or hands on for your group let us know:
	- [ktraxler@lsu.edu](mailto:ktraxler@lsu.edu)
	- [sbrandt@cct.lsu.edu](mailto:sbrandt@cct.lsu.edu)